# **MANUAL**

**BIS510P-\* Vision Sensor for Sheet Verification**

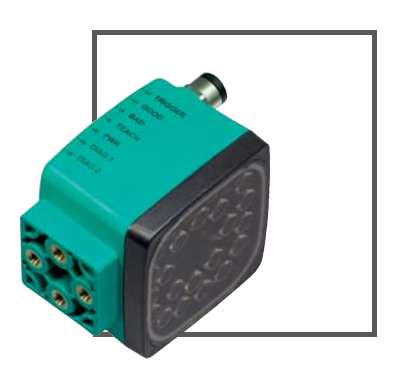

 $C<sub>1</sub>$ 

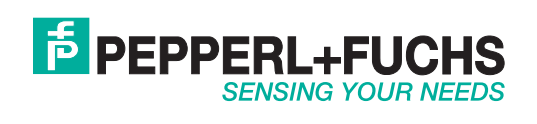

With regard to the supply of products, the current issue of the following document is applicable: The General Terms of Delivery for Products and Services of the Electrical Industry, published by the Central Association of the Electrical Industry (Zentralverband Elektrotechnik und Elektroindustrie (ZVEI) e.V.) in its most recent version as well as the supplementary clause: "Expanded reservation of proprietorship"

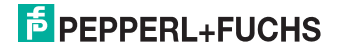

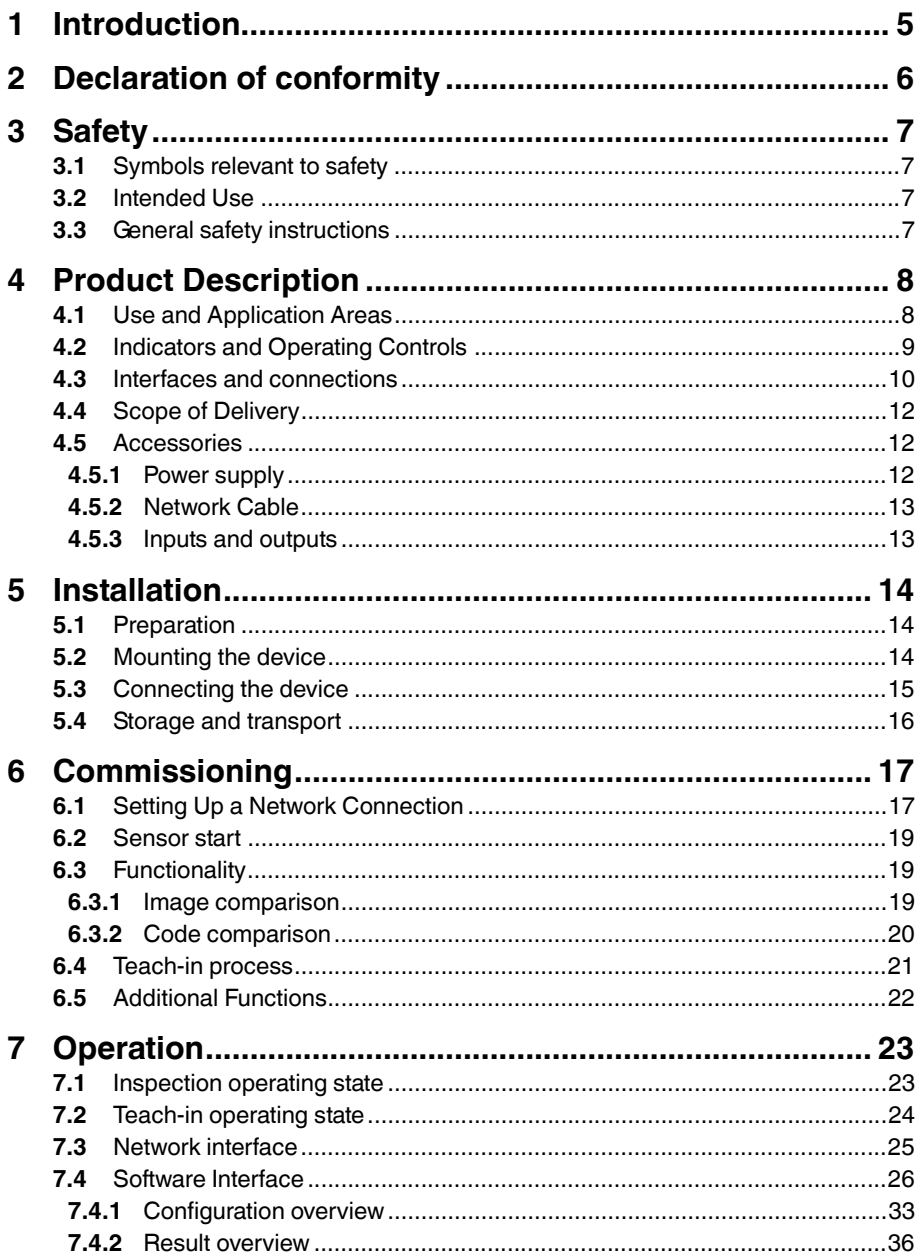

# **F** PEPPERL+FUCHS

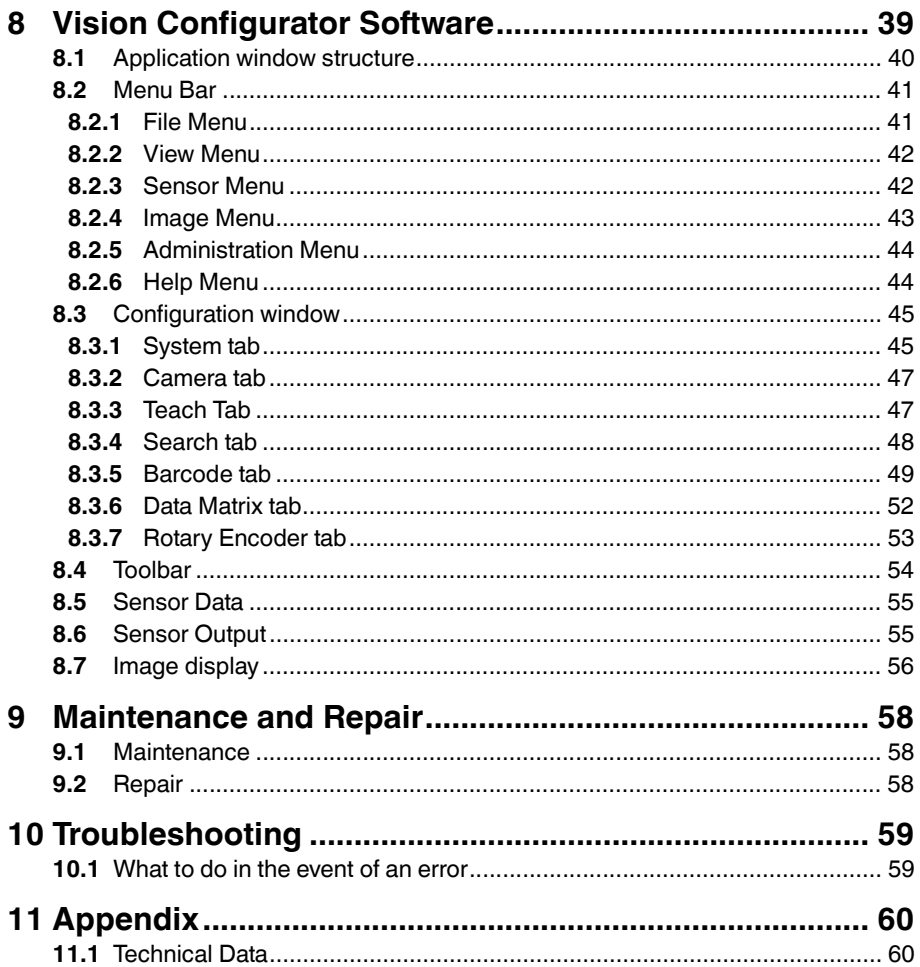

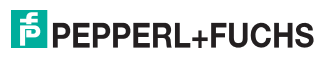

### 1 Introduction

#### <span id="page-4-0"></span>**Informative Symbols**

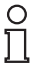

#### *Note!*

This symbol brings important information to your attention.

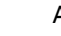

### Action

This symbol indicates a paragraph with instructions.

#### **Contact**

If you have any questions about the device, its functions, or accessories, please contact us at:

Pepperl+Fuchs GmbH Lilienthalstraße 200 68307 Mannheim Telephone: +49 621 776-4411 Fax: +49 621 776-274411 E-Mail: fa-info@pepperl-fuchs.com

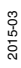

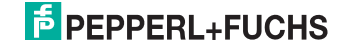

### 2 Declaration of conformity

<span id="page-5-0"></span>This product was developed and manufactured under observance of the applicable European standards and guidelines.

#### *Note!*

 $\frac{1}{2}$ 

A Declaration of Conformity can be requested from the manufacturer.

The product manufacturer, Pepperl+Fuchs GmbH, D-68307 Mannheim, has a certified quality assurance system that conforms to ISO 9001.

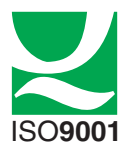

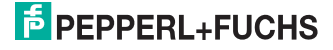

### 3 Safety

3.1 Symbols relevant to safety

This symbol indicates an imminent danger.

Non-observance will result in personal injury or death.

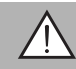

### *Warning!*

<span id="page-6-1"></span><span id="page-6-0"></span>*Danger!*

This symbol indicates a possible fault or danger.

Non-observance may cause personal injury or serious property damage.

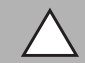

### *Caution!*

This symbol indicates a possible fault.

<span id="page-6-2"></span>Non-observance could interrupt the device and any connected systems and plants, or result in their complete failure.

### 3.2 Intended Use

<span id="page-6-3"></span>The sheet verification sensor is used for monitoring sheet sequences using imaging technology or barcode evaluation.

### 3.3 General safety instructions

Always operate the device as described in these instructions to ensure that the device and connected systems function correctly. The protection of operating personnel and plant is only guaranteed if the device is operated in accordance with its intended use.

The operating company bears responsibility for observing locally applicable safety regulations.

Installation and commissioning of all devices must be performed by a trained professional only.

User modification and or repair are dangerous and will void the warranty and exclude the manufacturer from any liability. If serious faults occur, stop using the device. Secure the device against inadvertent operation. In the event of repairs, return the device to your local Pepperl+Fuchs representative or sales office.

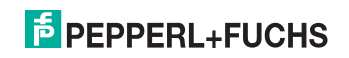

### 4 Product Description

### 4.1 Use and Application Areas

<span id="page-7-1"></span><span id="page-7-0"></span>The sheet verification sensor is a quick and simple solution for monitoring correct sheet sequences in gathering, folding, and binding machines. Sequences can be monitored either through image comparison or by reading barcodes printed on the sheets. This occurs at a paper throughput speed of up to 4 m/s and a maximum of 10 sheets/s. The sensor receives a trigger signal and returns digital signals that indicate whether the current sheet corresponds with the pattern that was taught in. The device can be operated locally, or in a network where several sensors are connected together. The sensor contains a camera, an illumination unit, an evaluation computer that generates digital input and output signals, and a network interface. Time-critical signals such as triggers and results are transmitted via the digital inputs and outputs. The network interface enables commands and settings to be sent to the sensor or images to be loaded.

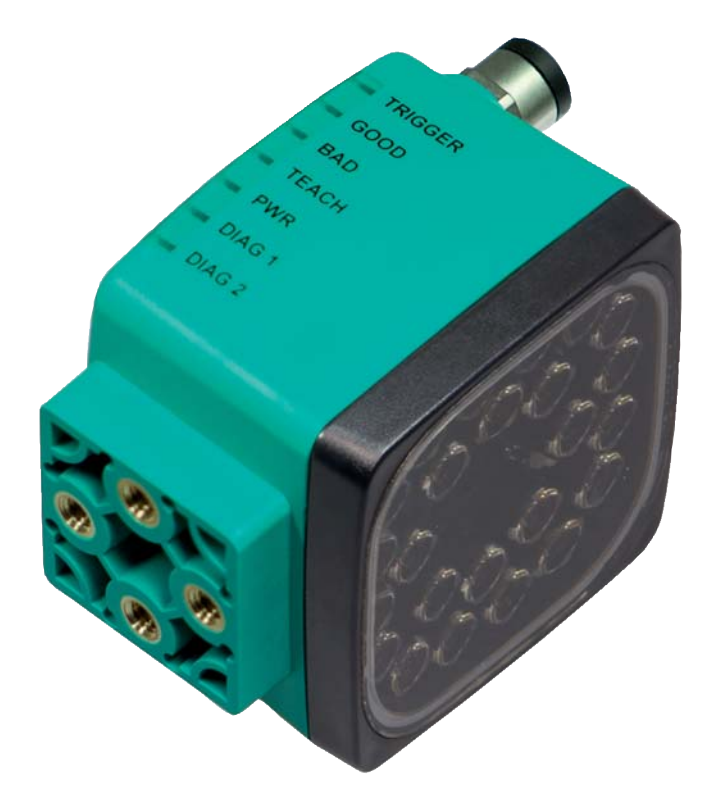

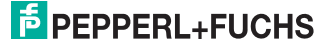

### 4.2 Indicators and Operating Controls

<span id="page-8-0"></span>The illumination unit has 7 LED indicators that provide information on the various device statuses.

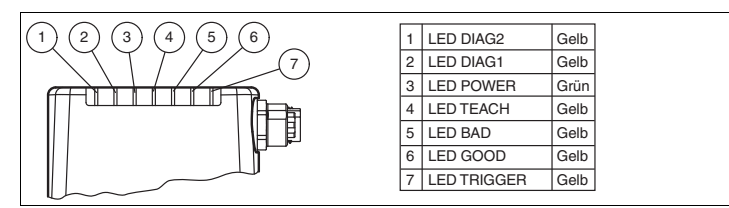

Figure 4.1 Displays and controls

- **1 DIAG 2**
	- Yellow LED. Generates different flashing sequences to signal diagnostic messages.
- **2 DIAG 1**
	- Yellow LED. Generates different flashing sequences to signal diagnostic messages.
- **3 Power (PWR)** Lights up green when the sensor is ready for operation.
- **4 Teach in**
	- Lights up yellow when the teach-in process starts.
- **5 Reading process triggered (BAD)** Lights up yellow if the reading was unsuccessful.
- **6 Reading process triggered (GOOD)** Lights up yellow if the reading was successful.
- **7 Trigger sensor (TRG)**

Lights up yellow when a trigger sensor is connected.\*

Two buttons are located on the back of the sensor.

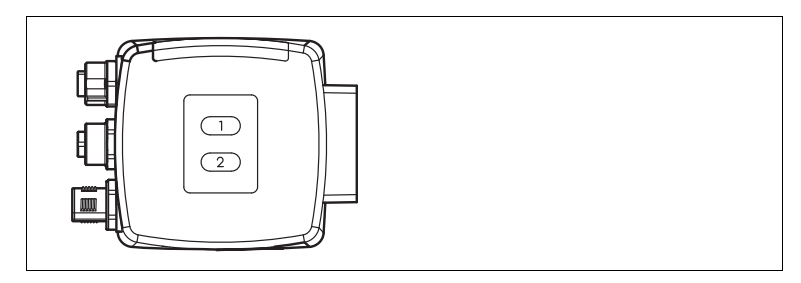

**1** Scene illumination

Scene illumination lights up the sensor's field of vision, allowing easy positioning of the sensor during mounting.

**2** Teach-in

During the Teach-in process, a reference image is captured and used for an image comparison or a code comparison.

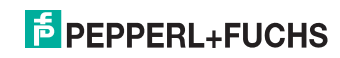

### 4.3 Interfaces and connections

<span id="page-9-0"></span>The device includes the following connections:

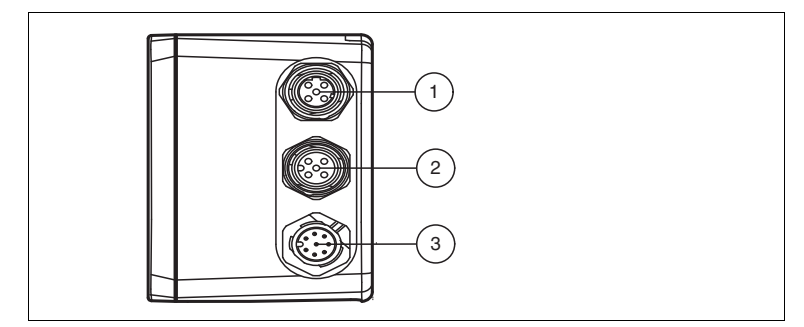

Figure 4.2 Device connections

- Network (4-pin M12 socket)
- Input IO (5-pin M12 socket)
- Power supply, inputs and outputs (8-pin M12 connector)

#### **Power supply**

There is an 8-pin M12 plug on the side of the housing to connect the power supply and the inputs and outputs. The following diagram shows the pin assignment:

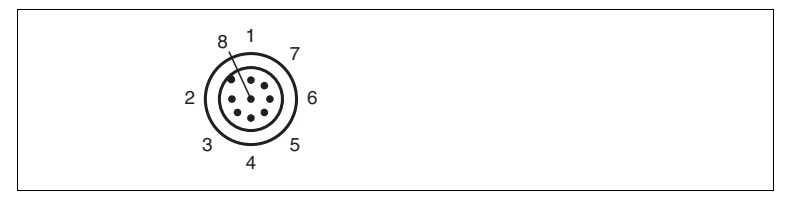

Figure 4.3 Connection layout for operating voltage and inputs and outputs

- Trigger IN
- +UB
- Good OUT
- Bad OUT
- Start\_Teach IN (applying a high level starts a Teach-in process)
- Ready OUT
- GND
- Teach\_Active OUT

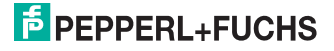

#### **IO input and encoder input**

There is a 5-pin M12 socket on the side of the sensor housing. An encoder or trigger sensor may be connected here depending on the version. The following diagram shows the pin assignment:

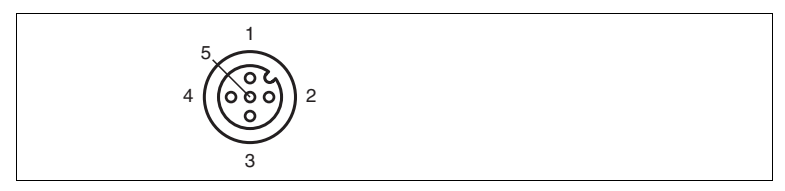

Figure 4.4 IO input connection layout

- 24 V power supply
- IN1
- Ground (GND)
- IN2
- Not used

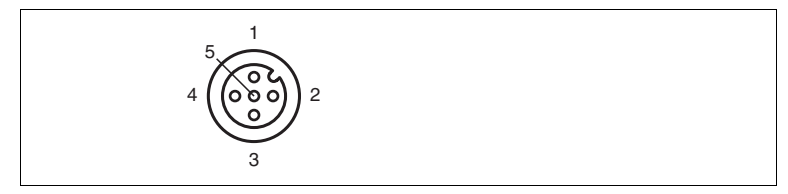

Figure 4.5 Encoder input connection layout

- 24 V power supply
- B
- Ground (GND)
- A
- Not used

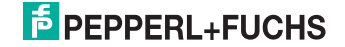

#### **Network**

There is a 4-pin M12 socket on the back of the housing to connect to the network. The following diagram shows the pin assignment:

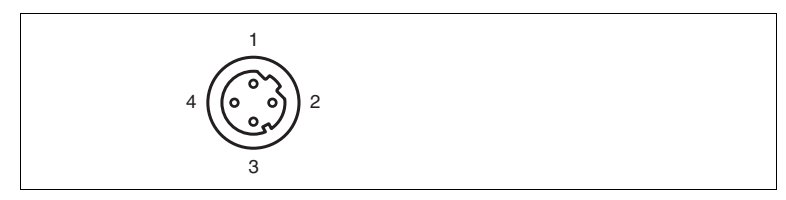

Figure 4.6 Network connection layout

- **1** TX+ Ethernet
- **2** RX+ Ethernet
- **3** TX- Ethernet
- <span id="page-11-0"></span>**4** RX- Ethernet

### 4.4 Scope of Delivery

<span id="page-11-1"></span>■ BIS510P-\*

### 4.5 Accessories

<span id="page-11-2"></span>Various accessories are available.

#### 4.5.1 Power supply

Use the following connection cable to connect the power supply, inputs and outputs to the sensor.

#### **M12 connection cables**

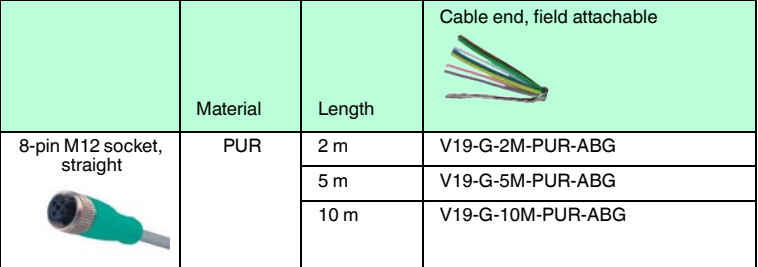

#### **Field-attachable M12 connectors**

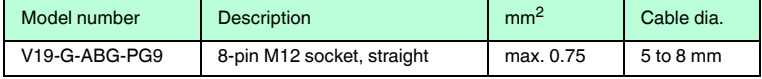

Other lengths on request.

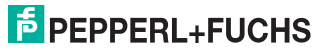

### 4.5.2 Network Cable

<span id="page-12-0"></span>The sensor is connected to the network using an M12 plug.

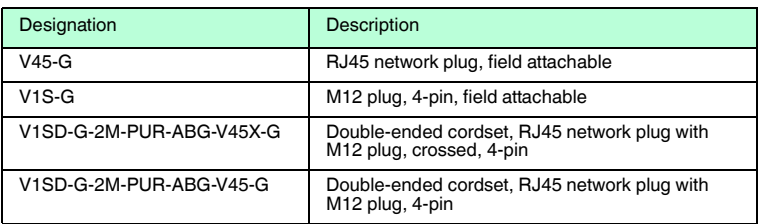

#### 4.5.3 Inputs and outputs

<span id="page-12-1"></span>The inputs and outputs of the sensor are connected via an M12 connector.

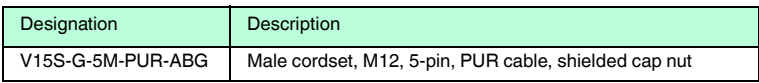

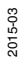

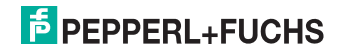

### 5 Installation

### 5.1 Preparation

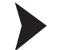

<span id="page-13-1"></span><span id="page-13-0"></span>Unpacking the unit

1. Check that all package contents are present and undamaged.

 $\mapsto$  If anything is damaged, inform the shipper and contact the supplier.

2. Check that all items are present and correct based on your order and the shipping documents.

 $\mapsto$  If you have any questions, please contact Pepperl+Fuchs.

<span id="page-13-2"></span>3. Keep the original packing material in case you need to store or ship the unit at a later time.

### 5.2 Mounting the device

The device has four symmetrically positioned M6 threads on the base of the housing to allow easy installation of the sensor in your plant.

The following illustration shows all the relevant housing dimensions in mm:

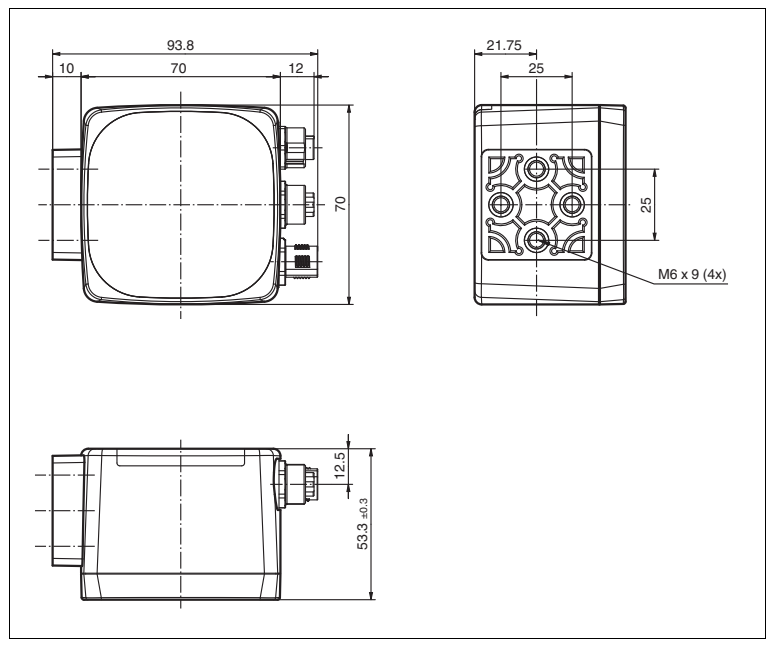

The vision sensor is mounted at a specific operating distance above the surface of the sheet.

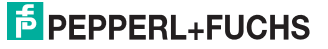

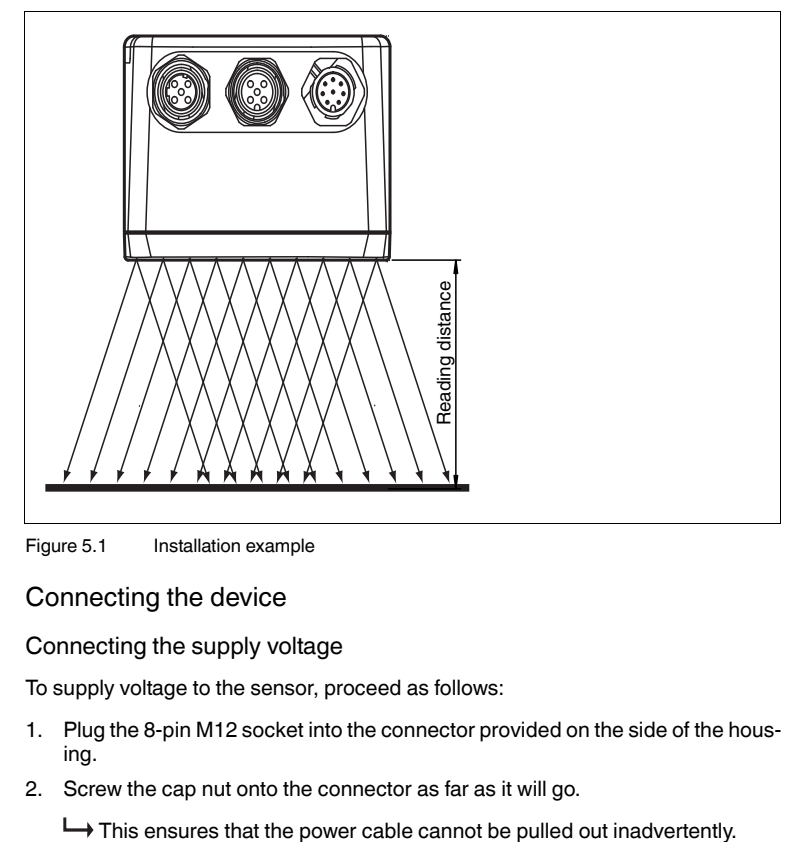

The following illustration shows an example of correct mounting:

<span id="page-14-0"></span>Figure 5.1 Installation example

### 5.3 Connecting the device

Connecting the supply voltage

To supply voltage to the sensor, proceed as follows:

- 1. Plug the 8-pin M12 socket into the connector provided on the side of the housing.
- 2. Screw the cap nut onto the connector as far as it will go.

#### *Note!*

#### *Documenting the network configuration*

The sensor communicates with the connected evaluation system using the TCP/IP protocol. To ensure proper communication, you must record all the changes made to the network configuration.

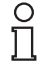

 $\frac{0}{\prod}$ 

#### *Note!*

#### *Network cabling*

Use a crossover network cable to connect the sensor directly to a PC. If you are operating the sensor within a network, use a twisted-pair network cable to connect the sensor to the network.

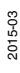

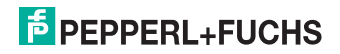

Establishing a network connection

To establish a network connection, proceed as follows.

- 1. If you are using a network cable with an RJ45 network plug at one end and a 4-pin M12 socket at the other, insert the 4-pin M12 socket in the connector on the side of the sensor.
- 2. The sensor is delivered with a fixed IP address (192.168.2.3). To facilitate communication within the network, you must configure your network. The configuration data can be found in the network configuration overview.

#### Resetting the IP Address

If the IP address of the sensor has been changed, you can reset the IP address to the factory default settings.

1. Connect the Vision Sensor to the power supply.

 $\mapsto$  The Vision Sensor powers up.

- 2. Wait until the LEDs flash.
- 3. Hold down buttons 1 and 2 on the back of the sensor at the same time for approx. two seconds.

 $\mapsto$  The LED flash sequence changes. The Vision Sensor powers up again and now uses the factory default IP address.

Connecting a trigger sensor

To connect a trigger sensor, proceed as follows.

- 1. Plug the 5-pin M12 plug into the socket provided on the housing.
- 2. Screw the threaded nipple onto the connector as far as it will go

<span id="page-15-0"></span> $\mapsto$  to secure the trigger cable against inadvertent removal.

#### 5.4 Storage and transport

For storage and transport purposes, package the unit using shockproof packaging material and protect it against moisture. The best method of protection is to package the unit using the original packaging. Furthermore, ensure that the ambient conditions are within allowable range.

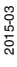

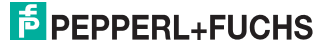

6 Commissioning

6.1 Setting Up a Network Connection

<span id="page-16-1"></span><span id="page-16-0"></span>Configuring the IP Address (Windows 7)

- 1. Select **Start > Control Panel**.
- 2. Select **Network and Sharing Center**.
- 3. Select **Change adapter settings** in the Network and Sharing Center view.

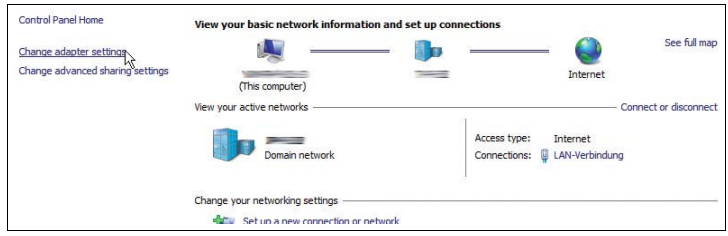

4. Double-click on the required connection.

 $\mapsto$  The properties window for the selected connection appears.

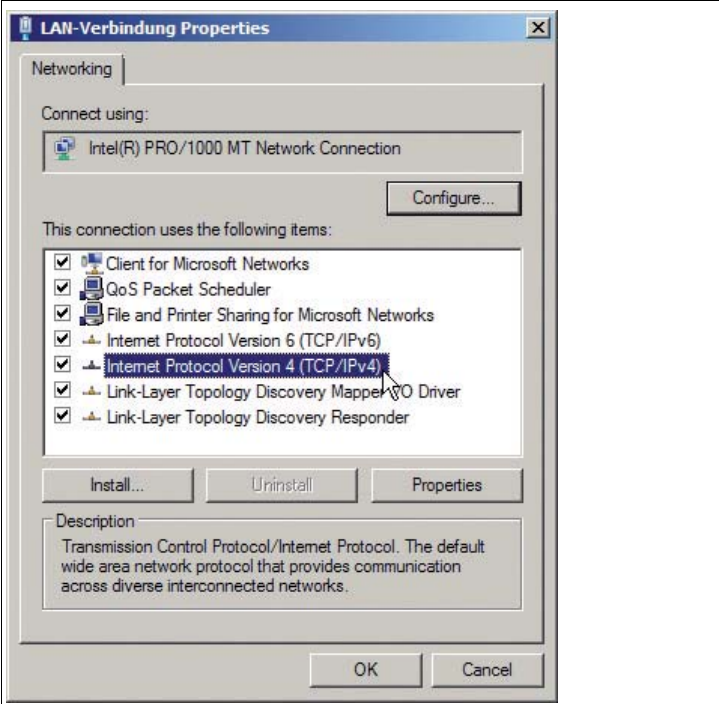

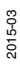

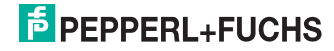

#### 5. Double-click on **Internet Protocol Version 4 (TCP/IPv4)**.

The properties window for the TCP/IP protocol appears.

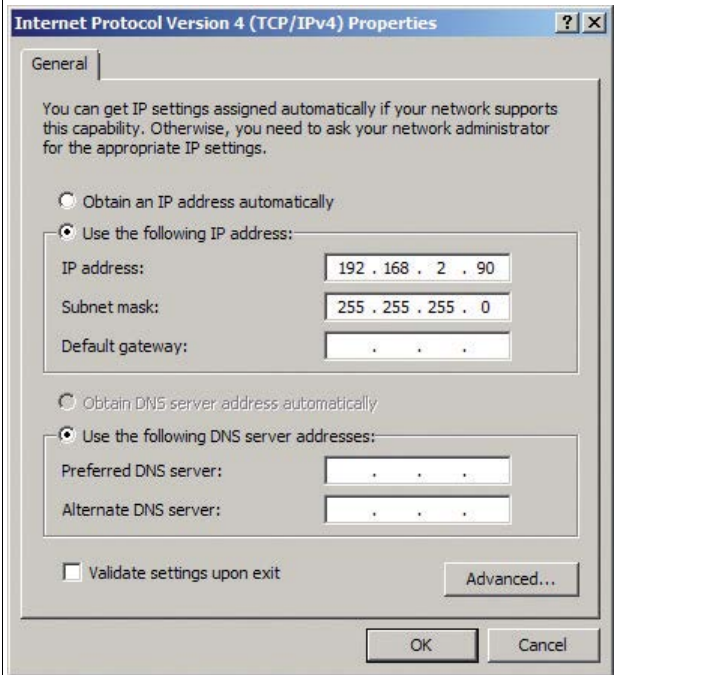

- 6. Select **Use the following IP address**.
- 7. Enter an IP address where the first three segments are identical to those of the IP address for the sensor, e.g., 192.168.002.090. The last segment must be different to the IP address of the sensor.
- 8. Enter 255.255.255.0 as the subnet mask.
- 9. Click **OK** and **Close**.

 $\mapsto$  This completes the network configuration and the sensor can be used.

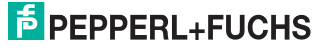

### 6.2 Sensor start

#### <span id="page-18-0"></span>**Start sequence**

The GOOD, BAD, TEACH\_ACTIVE and READY outputs are set to low when the sensor starts up. The READY output adopts a high status as soon as the sensor is ready for operation (max. 30 seconds). The READY output reverts to low when a hardware fault occurs.

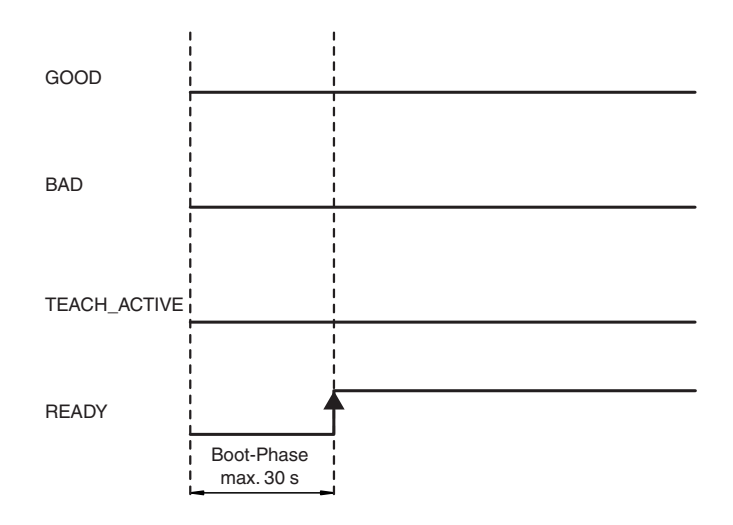

### 6.3 Functionality

<span id="page-18-1"></span>The sensor captures at least one image from each sheet scheduled for inspection. Depending on the operating mode, this image is either compared with a previously taught-in image ("image comparison") or a code in the barcode is evaluated and compared with a taught-in or predetermined code (code comparison).

#### **The following operating modes are available:**

- Image comparison
- <span id="page-18-2"></span>■ Code comparison

#### 6.3.1 Image comparison

With image comparison, a sheet's image is taught into the system and all subsequent sheets are compared with this image. If the sheets are sufficiently similar, the system issues an "OK" evaluation, otherwise the evaluation is "NOK" (not ok). During image comparison, a shift in the sheet's position of up to 10 mm with respect to the taught-in sheet is permitted in a horizontal and vertical direction.

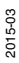

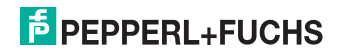

#### 6.3.2 Code comparison

<span id="page-19-0"></span>A code must be printed on the lower or upper edge of the sheet being checked. The sensor can read this barcode. The entire code must be positioned within the image field of the sensor. The barcode modules must contrast sufficiently with the background to guarantee reliable decoding. Pepperl+Fuchs defines a grayscale value difference (e.g., 20 gray scales) for this purpose. Each critical case must be tested individually because end users will not understand the meaning of this information. The code can be aligned horizontally or vertically within the image field. The sensor offers two methods for reading codes: **code comparison** or **code reading**. Code reading is available as an option only.

■ **Code comparison:** The barcode is compared with a specified reference barcode. The sensor issues the result "Good" if the barcode that was read matches the stored barcode. The sensor issues the result "Bad" if the two barcodes do not match or the barcode could not be read. The barcode used for the comparison can either be specified as a value or defined by scanning in a barcode on a sheet.

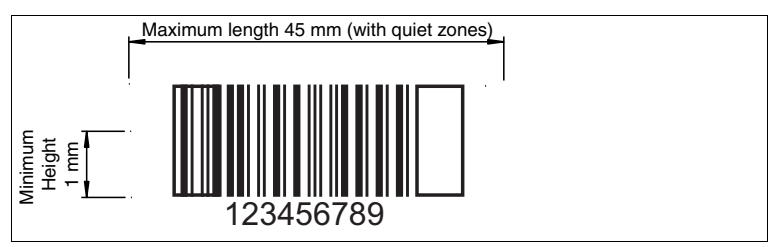

The barcode you intend to read must have the following dimensions:

■ Minimum bar width: 0.3 mm

**The following barcode types can be read:**

- 2/5 interleaved
- Code39
- Code128
- Pharmacode
- Data Matrix (optional)

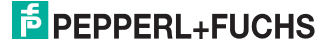

### 6.4 Teach-in process

<span id="page-20-0"></span>The Teach-in process is activated by setting the **START\_TEACH** input or using an XML command. The sensor indicates that the Teach-in process is running by setting the **TEACH\_ACTIVE** signal. One or more images are captured prior to teaching in. Completion of the Teach-in process is indicated by resetting the **TEACH\_ACTIVE** output.

#### **The following processes are active during the Teach-in:**

- Determination of the sheet length
- Determination of the best exposure time (flash duration)
- Selection of a suitable image capture position on the sheet
- Calculation of the code content or the pattern from the best image capture position

#### **The following Teach-in modes can be selected:**

- **Single image (external trigger):** The next image is taught using the standard flash time.
- **Single fix position (rotary encoder trigger + external trigger):** Image capture at a specified fixed position. The settings for this are entered on the Rotary Encoder tab. A rotary encoder delays the flash position relative to the edge of the sheet. To detect the edge of the sheet, an external trigger is required. Only after the triggering the encoder signals are evaluated.
- **Triple fix position (rotary encoder trigger):** Similar to single fix position, except that one image per sheet is captured on three sheets. The exposure time is varied and the best image is used as the reference image.
- **Automatic position (rotary encoder trigger):** A maximum of five images are captured, spread over the length of three sheets with different exposures. The image with the best modulation and content is identified from all images captured and taught in as a pattern for comparison.
- **Triple image (external trigger):** Three images are captured at the trigger position to determine the optimum exposure time and the one with this time is taught in as the reference image.
- **Direct Teach (no trigger):** Setting the Teach signal triggers one or three simultaneous image captures depending on the operating mode. No external trigger is needed.

A maximum of 15 images can be captured during the Teach-in process, from which the image with the largest number of clear edges is selected as the best image. If none of the images captured for the Teach-in contains a sufficient number of edges, the sensor operates in grayscale value mode. Setpoint values and tolerances for the following statistical characteristics are then defined in the pattern image:

- Minimum grayscale value
- Maximum grayscale value
- Average grayscale value
- Contrast (difference between maximum and minimum grayscale values)
- Variance

During the inspection, a check is performed to determine whether the values of the characteristics in the current image fall within the tolerances.

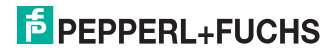

The taught-in data is transferred to the sensor's flash memory after the Teach-in process and is stored permanently in the sensor. This means inspections can continue without requiring another Teach-in operation if there is an interruption to the power supply.

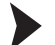

Teaching in a pattern sheet

- 1. Start the Teach-in process by sending a rising pulse edge at the **TEACH** input or send the corresponding XML command to the sensor. The sensor indicates that the Teach-in process is running by setting the **TEACH\_ACTIVE** signal.
- 2. Depending on the Teach-in operating mode, one or more image captures are triggered at the trigger input by one or more rising edges.
- 3. Completion of the Teach-in process is indicated by resetting the **TEACH\_ACTIVE** output.

<span id="page-21-0"></span> $\mapsto$  The Teach-in process is completed.

#### 6.5 Additional Functions

#### **Statistics**

Several values are logged in the sensor and are reset to zero during each Teachin process. The values can be read out using a result message. The following information is logged:

- Number of sheets
- Number of sheets with "bad" image comparison
- Number of sheets with unreadable barcode
- Number of sheets with incorrect barcode

The counters read zero when the operating voltage is switched off.

#### **Active Mode**

On the data interface, the BIS510P is usually passive, i.e., it never sends data automatically and responds only to requests. When active mode is activated, the sensor sends the fault pattern automatically whenever faults are detected.

#### **Fault Pattern Memory**

The BIS510P operates with a circular buffer for fault patterns. The circular buffer can store up to 5 patterns. If a new fault occurs, the new fault pattern overwrites the oldest pattern.

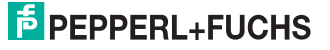

## 7 Operation

### 7.1 **Inspection operating state**

<span id="page-22-1"></span><span id="page-22-0"></span>Pulses at the TRIGGER input trigger an image capture and a subsequent inspection is performed. A high signal at the GOOD output or the BAD output indicates the result of the inspection.

To start an inspection, proceed as follows:

Image inspection

- 1. As soon as a rising edge is present at the trigger signal, an image is captured and a subsequent inspection is performed.
- 2. After the image is evaluated, the GOOD output or the BAD output issues a high signal.

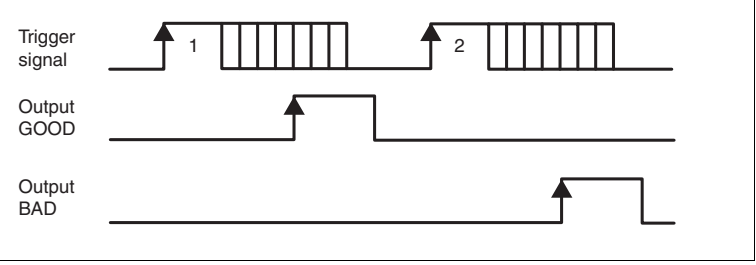

Figure 7.1 Signals in "Inspection" operating state

The sensor can store a maximum of 10 results (good/bad) temporarily in a shift register, i.e. a maximum of 10 products may be located between the sensor and ejection point.

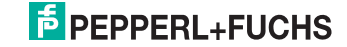

### 7.2 Teach-in operating state

<span id="page-23-0"></span>To teach in a pattern, proceed as follows:

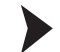

Teaching in patterns

1. Send a rising edge to the **START\_TEACH** Input. The sensor is set to teach-in mode and the **TEACH-ACTIVE** output is set to indicate this.

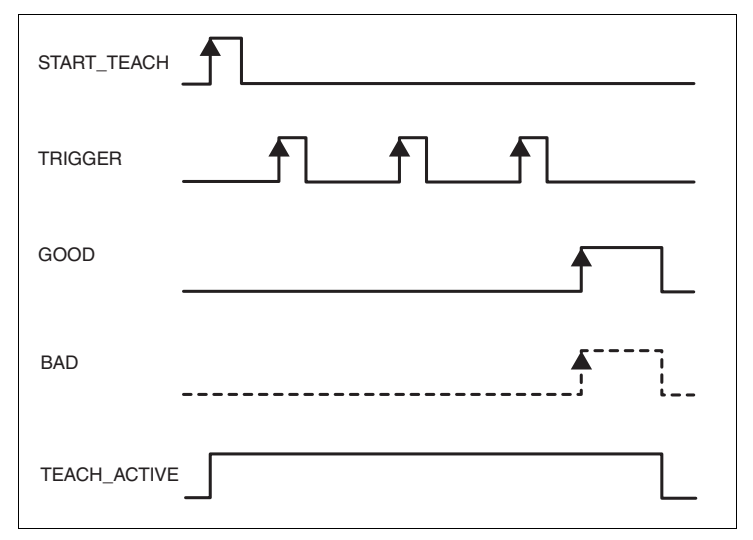

Figure 7.2 Signals in "Teach-In" operating state

- 2. Depending on the teach-in mode, one or more image captures are triggered at the trigger input by rising edges.
- 3. The sensor teaches in the best of the captured images and uses it as a pattern.
- 4. The **TEACH\_ACTIVE** output is set during the teach-in process.

 The teach-in process is completed when the **GOOD** or **BAD** output is set to high.

**"GOOD"** means that image detection was successful.

**"BAD"** means that image detection was unsuccessful and the sensor is operating in gray value comparison mode.

Resetting the **GOOD** or **BAD** output also resets the **TEACH\_ACTIVE** output.

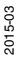

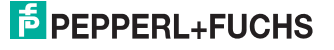

### 7.3 Network interface

<span id="page-24-0"></span>The network interface is used to transfer data (parameters, images, software updates) and commands in both directions (host to sensor and sensor to host).

XML strings are used to transfer parameters, commands and results.

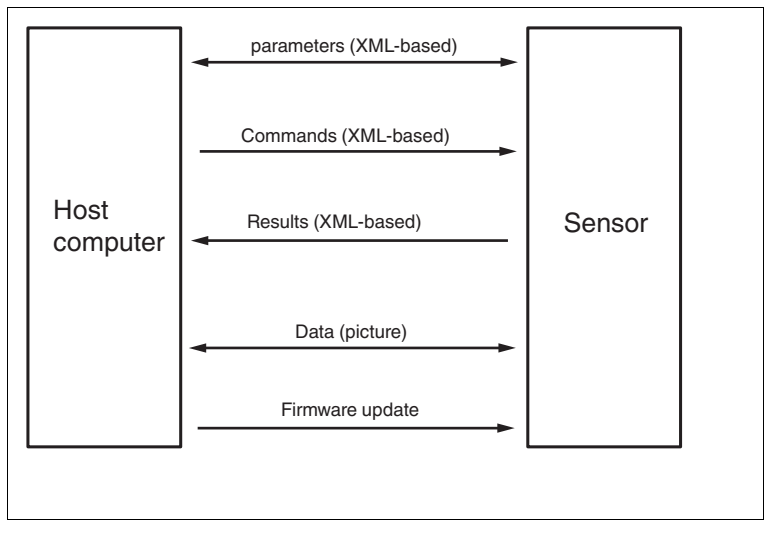

Figure 7.3 Network interface XML-Stings

Communication is established through TCP/IP via port 50005. The default IP address is 192.168.2.3.

Each data package consists of a pre-header and the actual data:

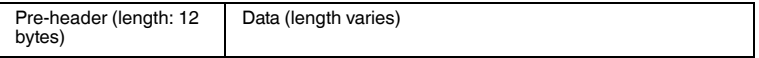

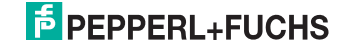

### 7.4 Software Interface

<span id="page-25-0"></span>A **.NET 2.0-based** software interface is provided for easy integration with PC software. This software interface is provided in the form of DLLs and handles the communication with the sensor. Integrate the DLLs into the programming environment ( $\rightarrow$  see Figure 7.4 on page 26) and run the programming lines indicated below.

All the examples relate to the Visual Studio 2010 programming environment and to the C# programming language.

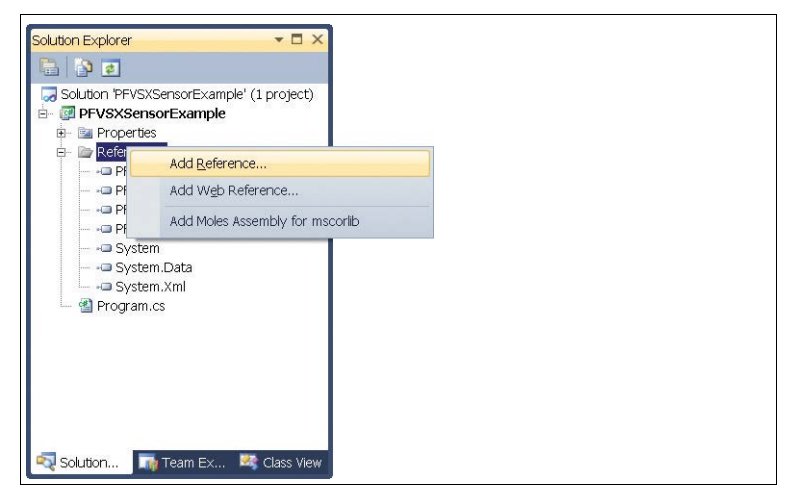

Figure 7.4 Integration interface DLL

Below is an example program for integrating and triggering the sensor:

```
class Program
{
   static void Main(string[] args)
   {
     PF.Foundation.VsxFactory.PFVsxFactoryVCCustom sensor;
     sensor = new 
PF.Foundation.VsxFactory.PFVsxFactoryVCCustom();
     sensor.Connect("192.168.2.3", 50005);
     sensor.SetSpecificSingleParameter(1, "Command", 
"TriggerStart", "1");
     System.Threading.Thread.Sleep(1000);
     sensor.Disconnect();
   }
}
```
2015-03

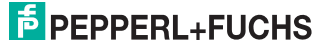

#### **General**

The library is used to support the creation of a graphic user interface for sensors that work with the VSX protocol. To do this, the library establishes a connection to the sensor and handles the communication in accordance with the protocol. The user is provided with functions for setting parameters on the sensor, retrieving parameter values from the sensor, and saving and loading whole parameter sets both locally and on the sensor. The user can also receive sensor images.

The library is implemented in C# and requires .NET 2.0 or higher as a minimum.

Make sure that the libraries supplied are located in the project's execution folder.

#### **Creating an Object**

Create an object to access the library functions.

```
PFVsxFactoryVCCustom _vsxFactory =new 
PFVsxFactoryVCCustom();
```
#### **Retrieving Parameter Data**

Received parameter data is stored in the sensor in a list. Individual items of parameter data from this list can be retrieved using the following function:

```
string GetSpecificSingleParameter(string version, string 
configId, string parameterId)
```
#### **Displaying Modified Data**

If data is being received by the sensor, this is indicated by the event:

event ParameterDataReceived(DataModifier modifier)

#### **Library Functions**

bool Connect(string ip,int port)

ip: IP of the connected sensor port: Port of the connected sensor **Response:** False if the connection could not be created, otherwise true Opens a connection to a sensor with the IP and port specified.

void Disconnect()

Disconnects the open connection

bool Connected {get;}

**Response:** Returns the connection status

void SaveSensorSettings()

Saves the current parameter set in the sensor's memory. After a confirmation has been received from the sensor, a SaveDataOnSensorReceived event is triggered.

void LoadSensorSettings()

Requests a parameter set from the sensor that has been saved with SaveSensorSettings. After the parameter set has been received from the sensor, a ParameterDataReceived event is triggered with Modifier = LOAD\_Data.

The data can then be called up using the GetSingleParameter method.

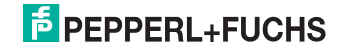

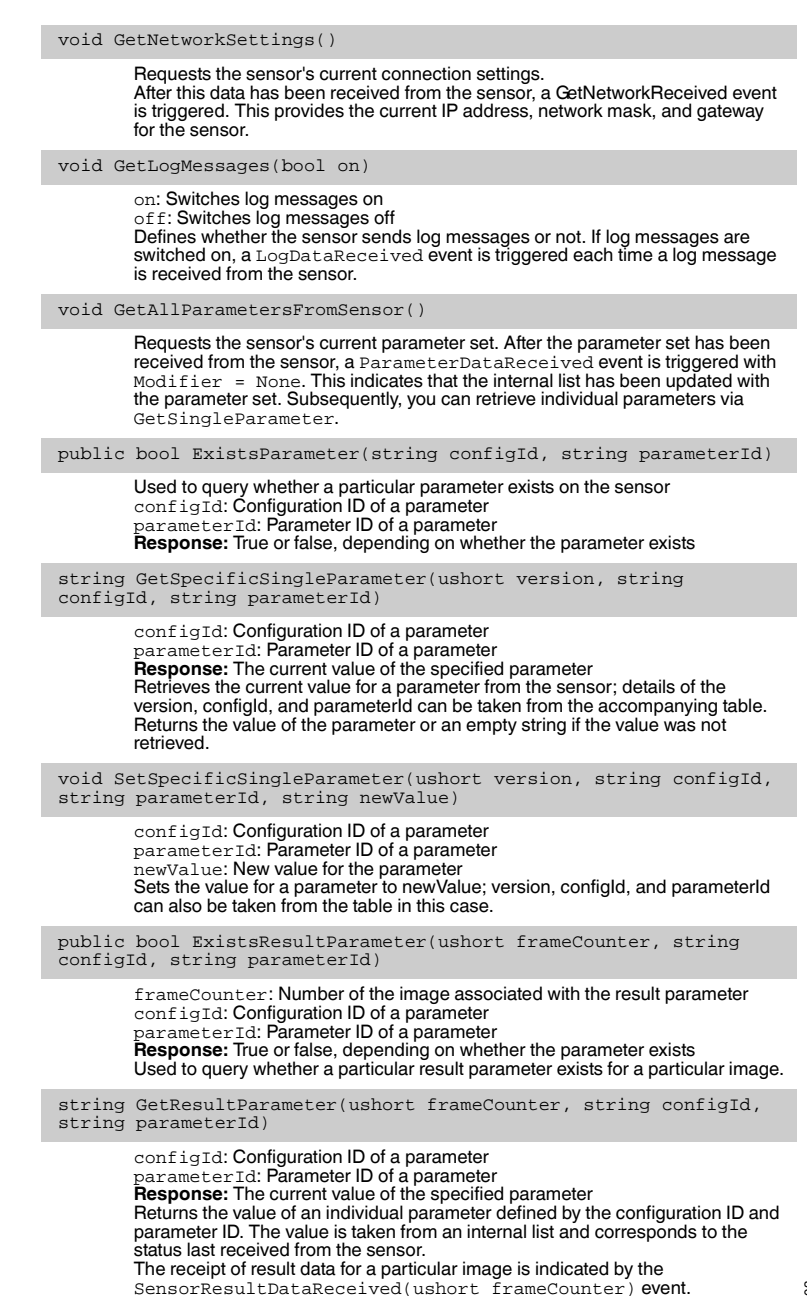

2015-03

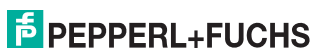

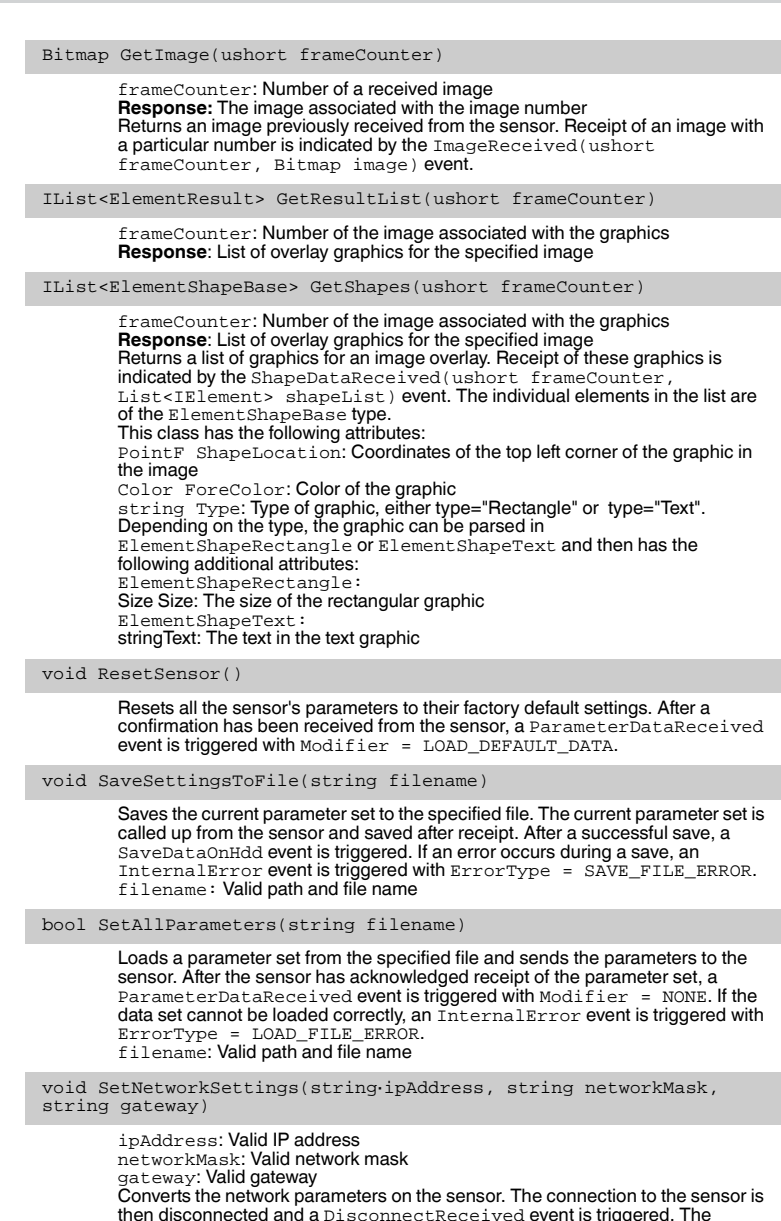

then disconnected and a DisconnectReceived event is triggered. The connection must be reestablished with the new IP via Connect.

void SendImage(Bitmap image)

Sends an image to the sensor. This function is not supported by all device types. image: Image to be sent

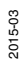

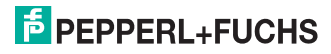

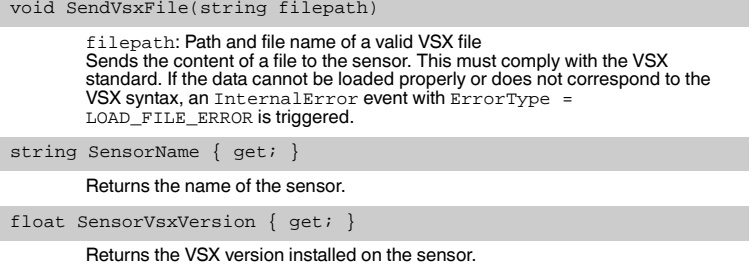

### **Library Events**

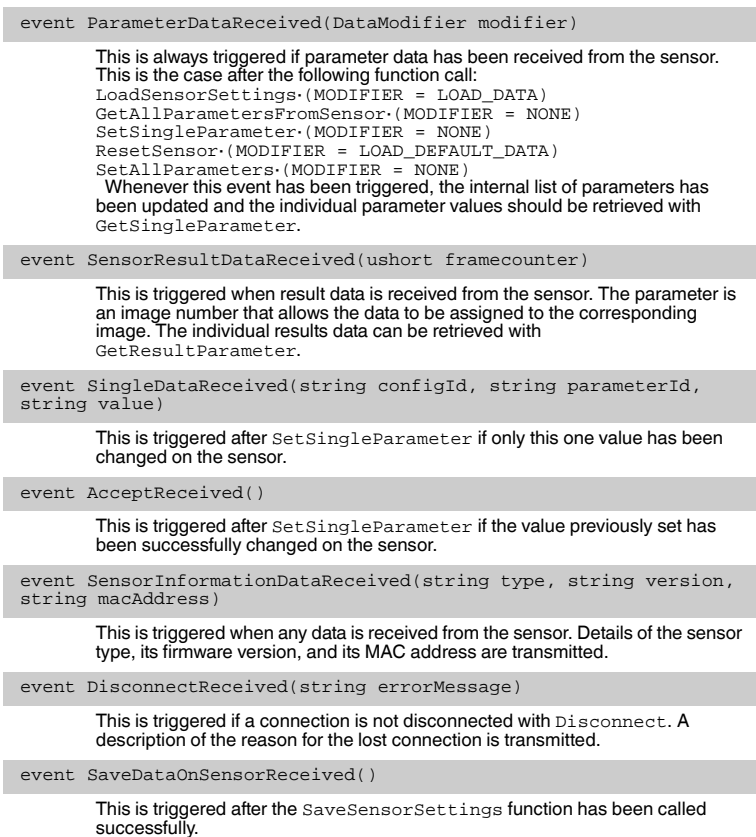

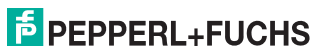

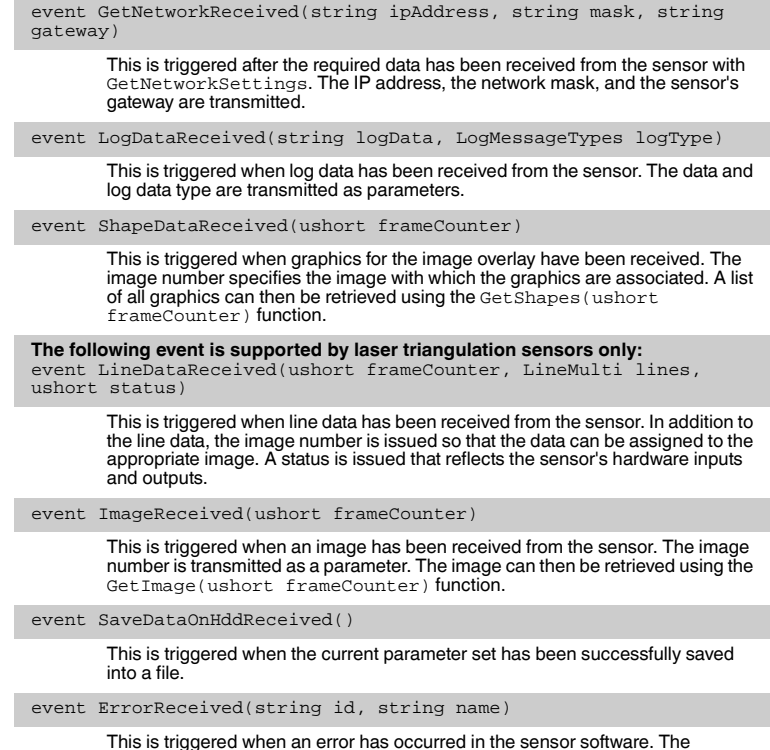

This is triggered when an error has occurred in the sensor software. The parameters contain more details about this error.

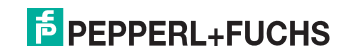

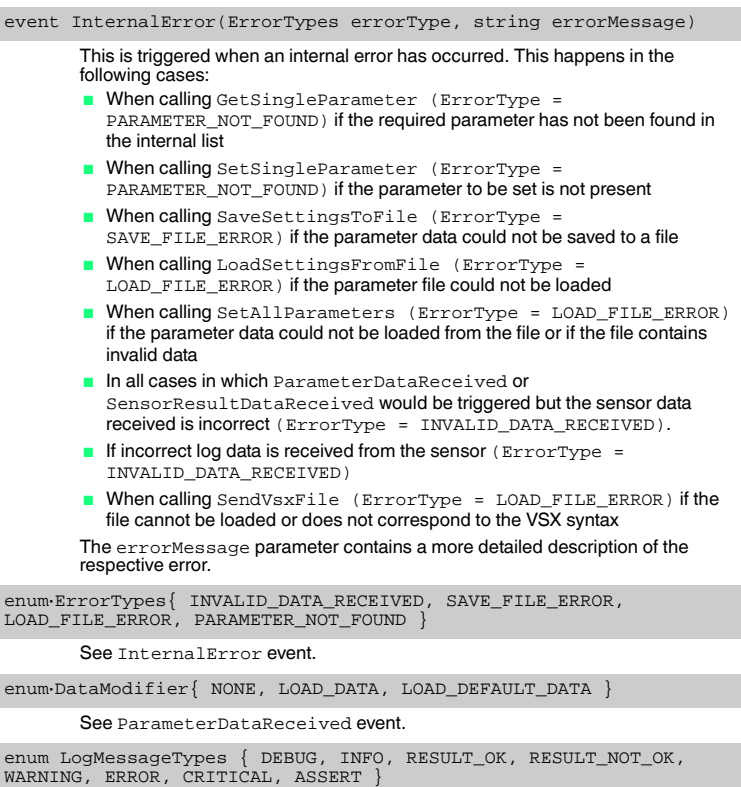

See LogDataReceived event.

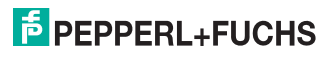

#### 7.4.1 Configuration overview

<span id="page-32-0"></span>The parameters in the table below can be set using the SetSingleParameter and GetSingleParameter methods in the software interface. Each parameter is identified by a **config ID** and a **parameter ID**.

#### **Configuration parameters**

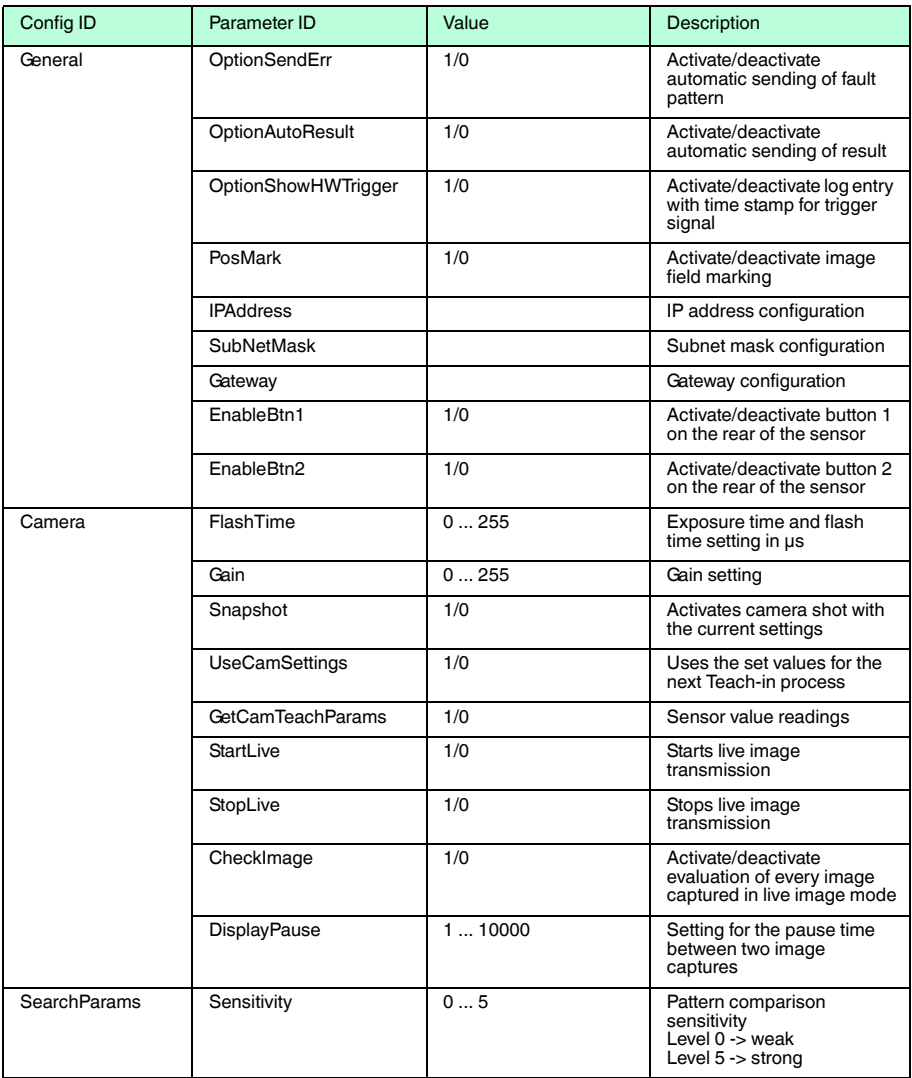

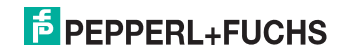

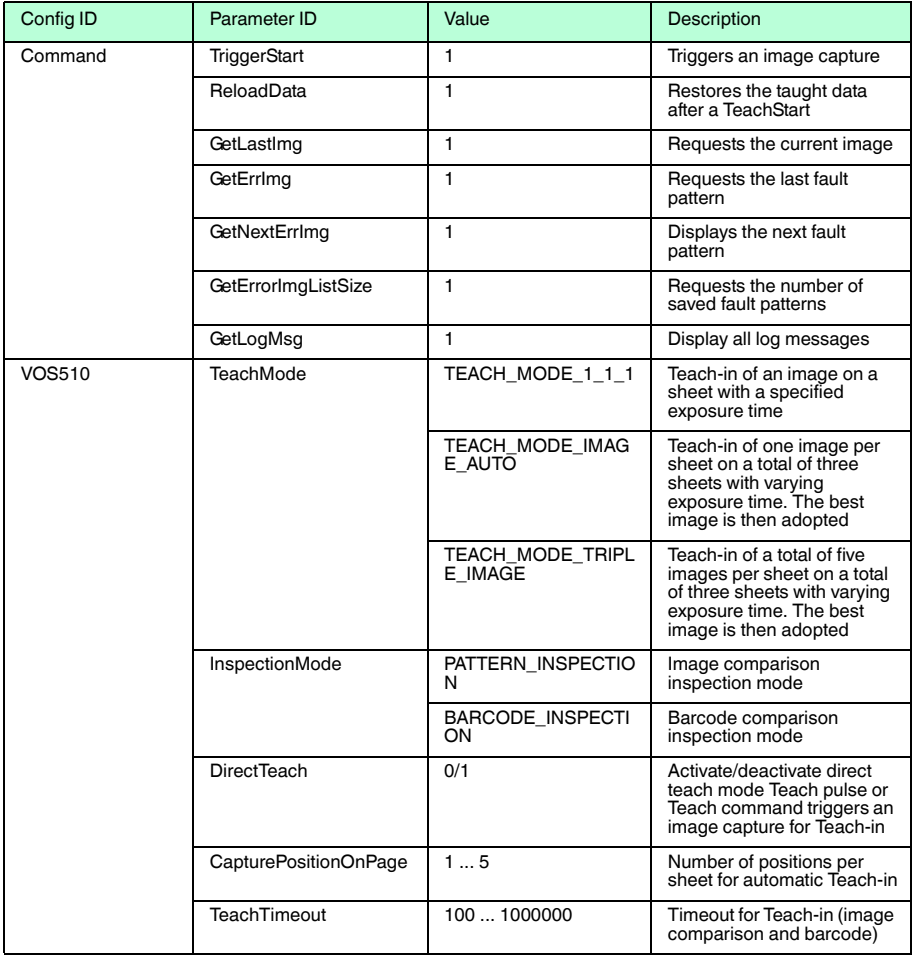

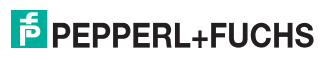

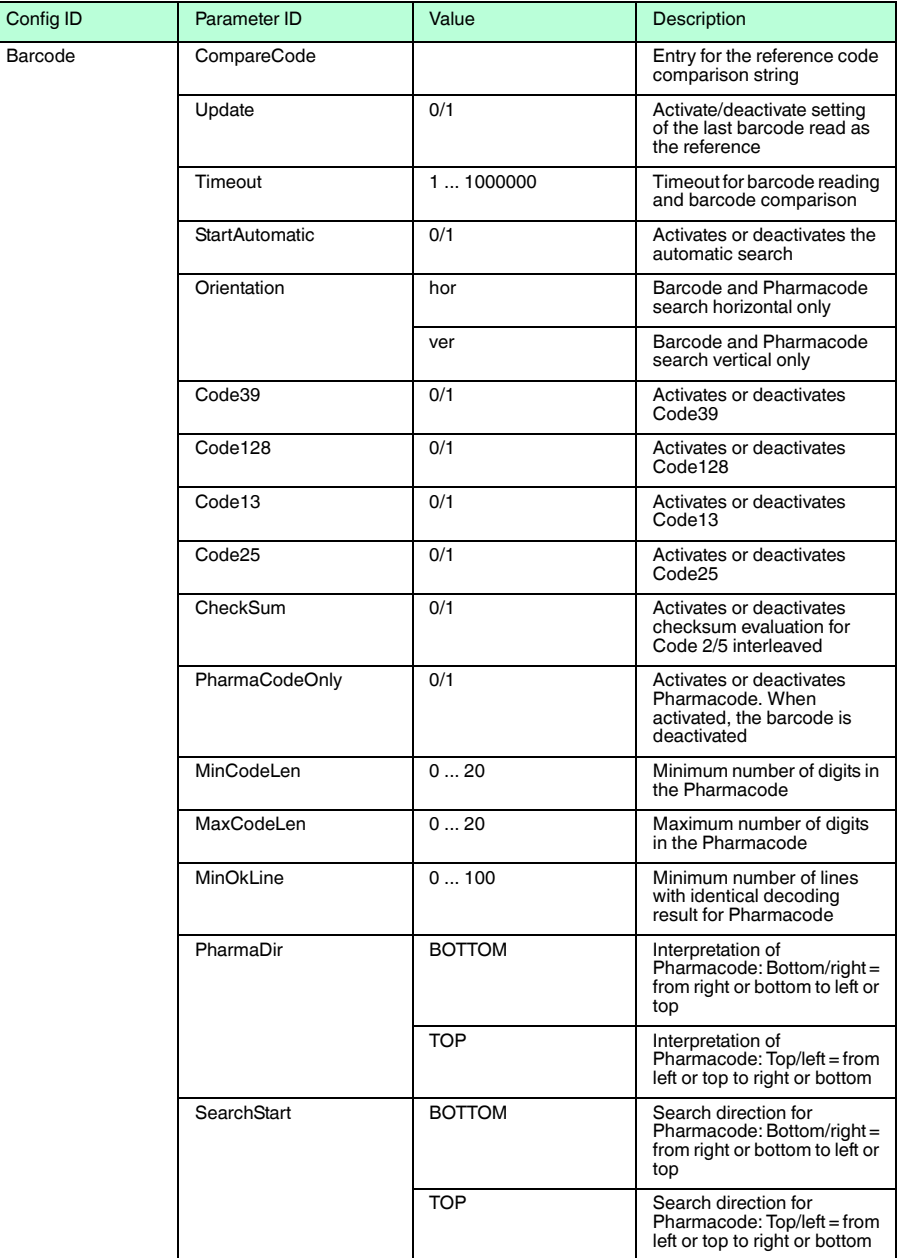

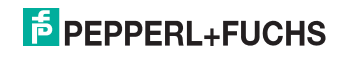

| Config ID              | Parameter ID          | Value              | <b>Description</b>                                                                                        |
|------------------------|-----------------------|--------------------|----------------------------------------------------------------------------------------------------|
| <b>RotationEncoder</b> | Resolution            | 1 9999999 pulses/m | Resolution of rotary encoder<br>Default value:<br>10000 pulses/m                                          |
|                        | <b>TrigDistance</b>   | $09999999$ mm      | Distance between the<br>trigger sensor and the<br>central read field on the<br>sensor<br>Default value: 0 |
|                        | <b>FixPos</b>         | $09999999$ mm      | Specifies a fixed position at<br>which reading is to be<br>performed                                      |
|                        | MaxSpeed              | $1010000$ mm/s     | Maximum speed during<br>reading<br>Default value: 3000 mm/s                                               |
|                        | <b>TrigPolNeg</b>     | 1                  | Activate/deactivate initiation<br>of a trigger signal for a low<br>level                                  |
|                        | <b>DelayActive</b>    | $\Omega$           | Activate/deactivate an<br>output delay                                                                    |
|                        | ResultDelay           | $12000$ mm         | Entry for the output delay                                                                                |
|                        | PulseLength           | $11000$ mm         | Entry for the pulse length                                                                                |
|                        | <b>EncoderPos</b>     | $0$ inc            | Current rotary encoder<br>position in [inc]                                                               |
|                        | <b>ReadEncoderPos</b> | 0/1                | Activate/deactivate reading<br>of rotary encoder position                                                 |

Table 7.1 Configuration parameters

#### 7.4.2 Result overview

#### <span id="page-35-0"></span>**Accessing the result data**

The sensor transmits result data in the following situations:

- After transferring each image
- After completing a Teach-in process
- After a sensor status request
- After every inspection

The result data is contained in the CONFIGURATION Id="Result" node. The node contains two different result parameters depending on the situation.

- Result data (PF.Foundation.Protocol.XML.ElementResult)
- Shape data (PF.Foundation.Protocol.XML.ElementShapeBase)

The shape data is plotted directly in the image. It consists of either geometrical shapes, such as colored rectangles (ElementShapeRectangle), or a type label (ElementShapeText). It contains position and size properties. The result data is exclusively text data, which is transmitted in barcode mode and after Teach-in.

2015-03

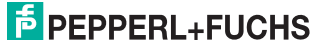

#### **Result data**

The result data is transmitted with the SensorResultDataReceived event and can be retrieved in the event handler using the GetResultList and GetResultParameter method.

The following event and parameter IDs are permitted:

#### **Result data**

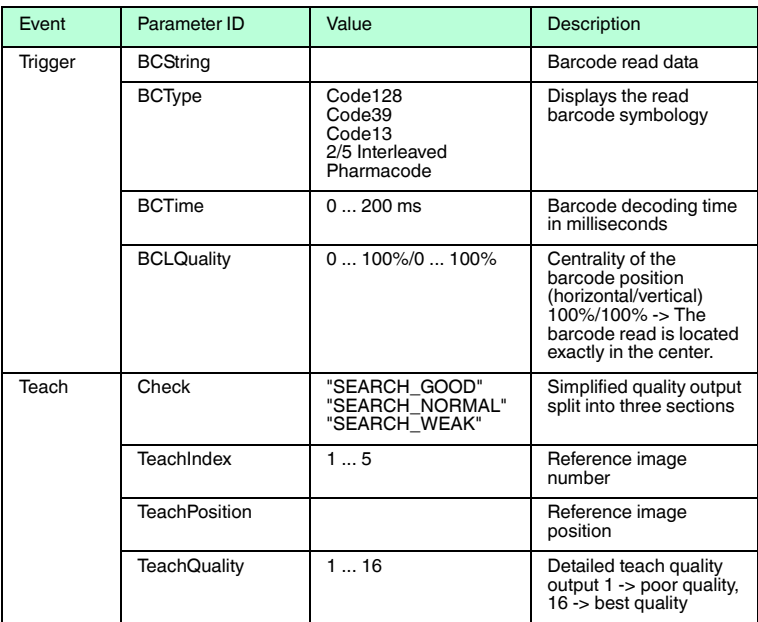

Table 7.2 Result data

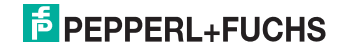

#### **Shape data**

The shape data is transmitted with the ShapeDataReceived and ImageDataReceived events. The GetShapes method is used to retrieve the data.

The following parameters are transmitted:

#### **Shape data**

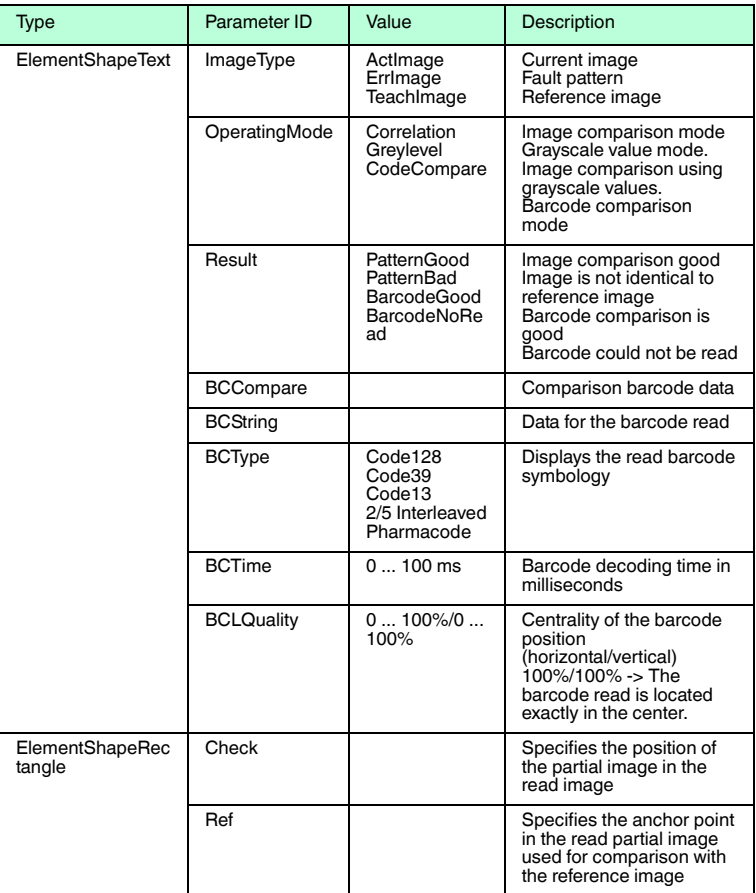

Table 7.3 Shape data

### 8 Vision Configurator Software

<span id="page-38-0"></span>The sensor is commissioned and operated using the Vision Configurator software.

The Vision Configurator software makes it easy to operate the sensor with its userfriendly interface. Standard functions include making connections to the sensor, specifying the operating parameters, saving data sets, and displaying data and error diagnostics.

#### *Note!*

o<br>N

The following user roles are already predefined with different permissions in the Vision Configurator.

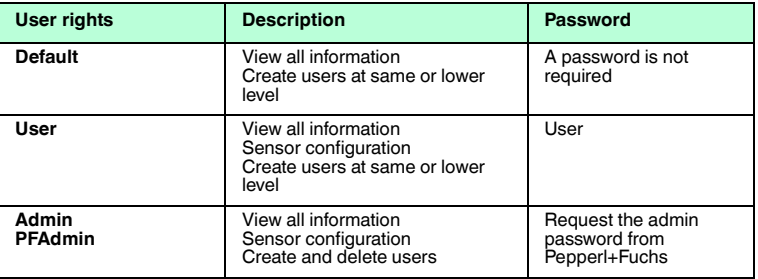

#### **User rights and password**

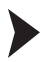

#### Establishing a Network Connection

To establish a network connection with the sensor, proceed as follows:

- 1. Supply the sensor with power.
- 2. Start the Vision Configurator software.
- 3. Select the connected sensor.
- 4. Check that the correct IP address has been entered.
- 5. Enter your user name and password.

 $\mapsto$  A connection to the sensor is established.

#### *Note!*

#### *Documenting the Network Configuration*

The sensor communicates with the connected machine control system using the TCP/IP protocol. To ensure proper communication, you must record all the changes made to the network configuration.

An up-to-date description of the Vision Configurator software can be found at http://www.pepperl-fuchs.com.

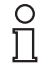

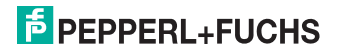

2015-03

### 8.1 Application window structure

<span id="page-39-0"></span>The application screen opens after you log in.

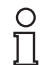

#### *Note!*

The individual functions depend on the type of sensor connected and the current authorization level and are, therefore, not always all visible.

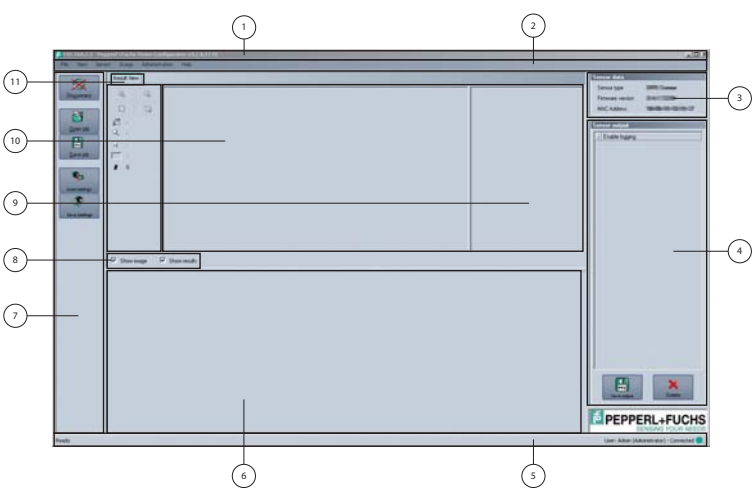

The software is designed to be similar to most Windows applications.

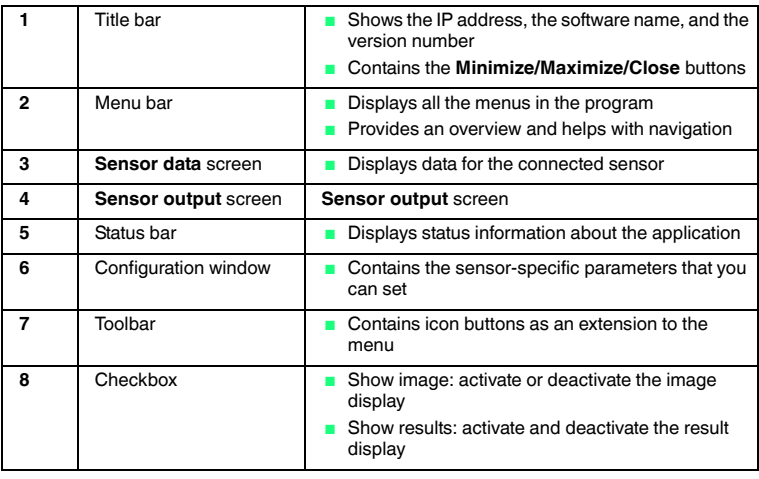

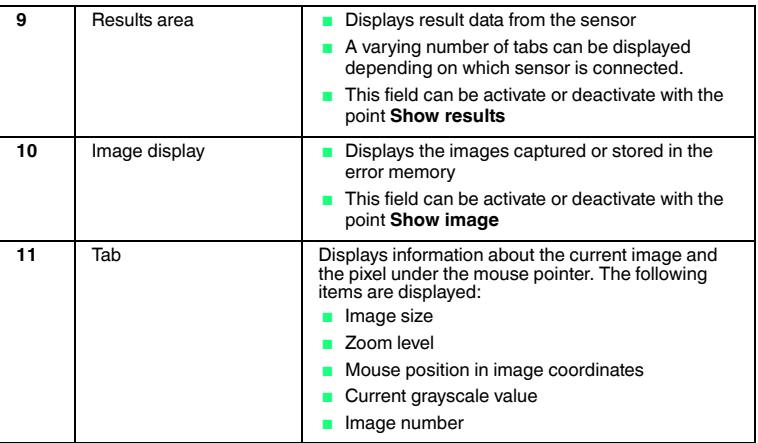

### 8.2 Menu Bar

<span id="page-40-0"></span>The menu bar contains a list of menu items. The functionality depends on the type of sensor that is connected and the permissions of the user logged in.

File View Administration Help Sensor Image

<span id="page-40-1"></span>Figure 8.1 Menu Bar

8.2.1 *File* Menu

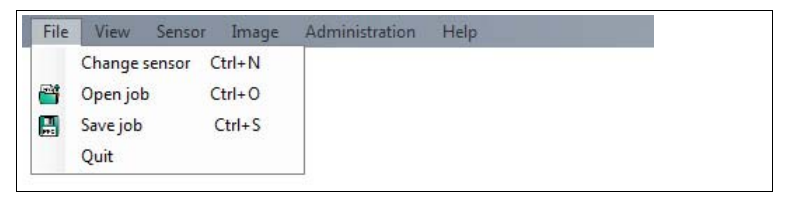

Figure 8.2 **File** menu

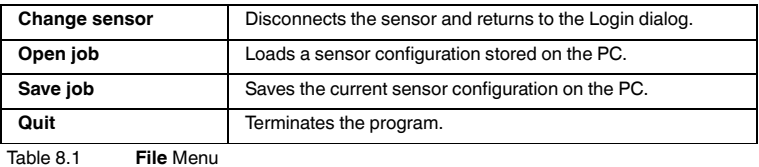

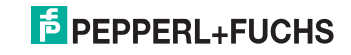

### 8.2.2 *View* Menu

<span id="page-41-0"></span>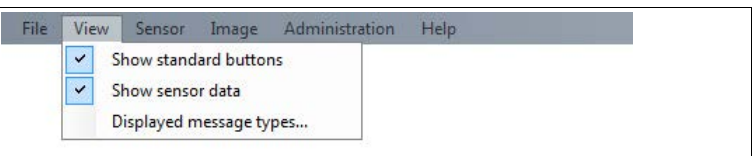

#### Figure 8.3 **View** menu

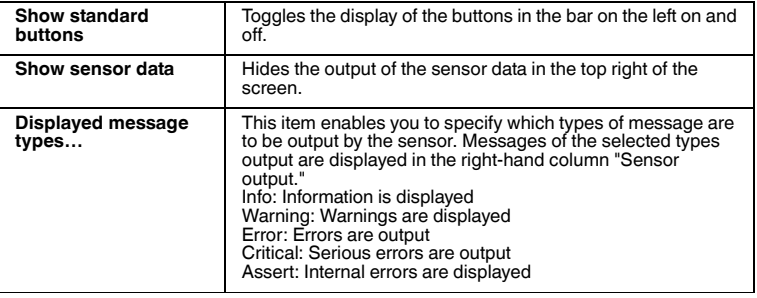

<span id="page-41-1"></span>Table 8.2 **View** menu

#### 8.2.3 *Sensor* Menu

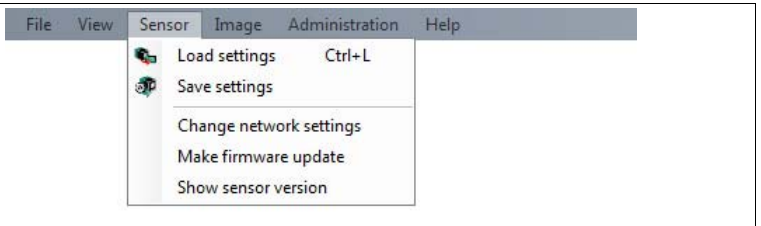

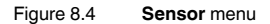

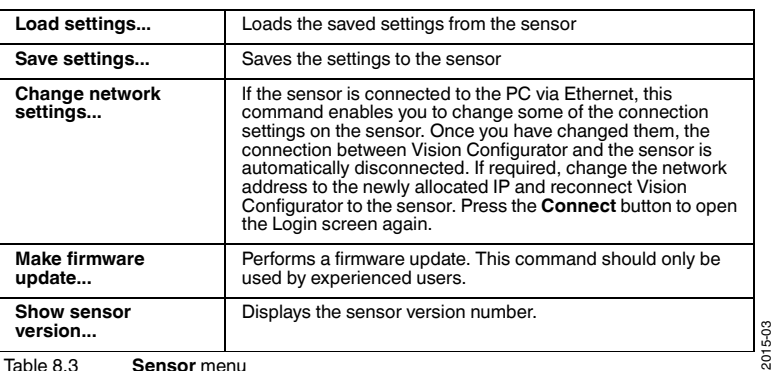

Table 8.3 **Sensor** menu

### 8.2.4 *Image* Menu

<span id="page-42-0"></span>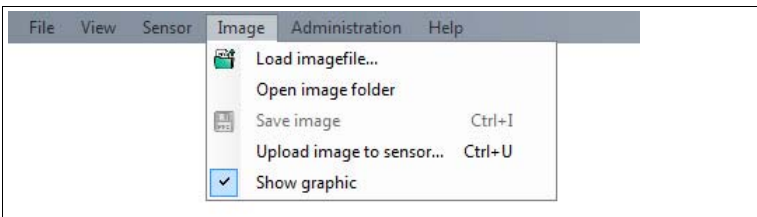

### Figure 8.5 **Image** menu

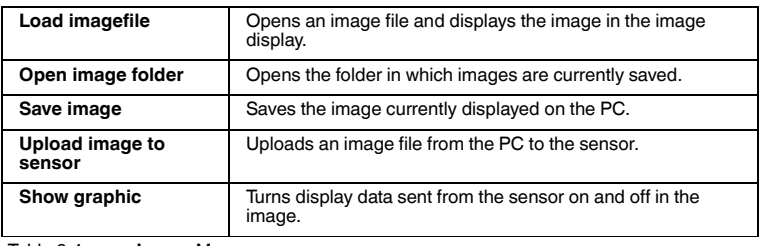

Table 8.4 **Image** Menu

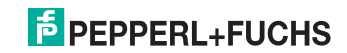

### 8.2.5 *Administration* Menu

<span id="page-43-0"></span>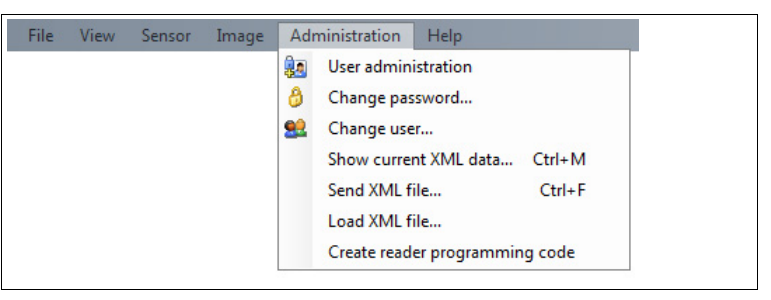

#### Figure 8.6 **Administration** menu

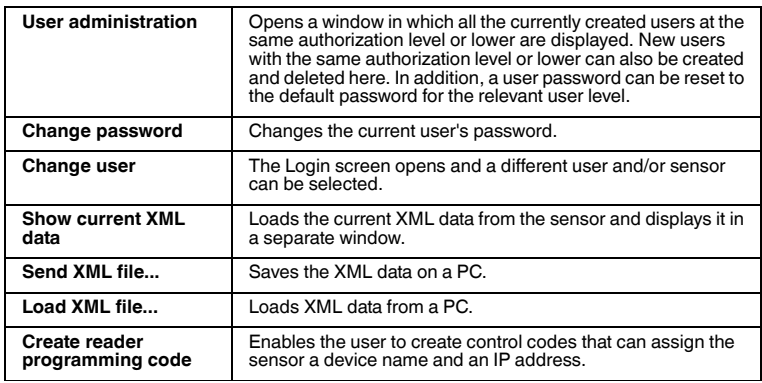

<span id="page-43-1"></span>Table 8.5 **Administration** Menu

### 8.2.6 *Help* Menu

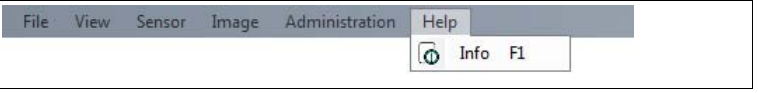

Figure 8.7 **Help** menu

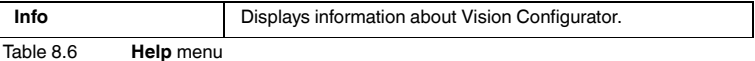

2015-03

# **E** PEPPERL+FUCHS

### 8.3 Configuration window

<span id="page-44-0"></span>Various parameters are specified in the configuration window. The individual parameters depend on the current authorization level and are, therefore, not always all visible. Some features are available in different variants only. Depending on the parameters set, some fields will be grayed out.

#### 8.3.1 System tab

<span id="page-44-1"></span>All "Interface" menu options are not visible with all sensor versions.

#### **System configuration window - Config menu item**

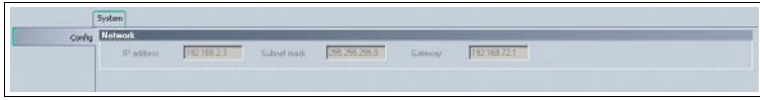

#### **Network**

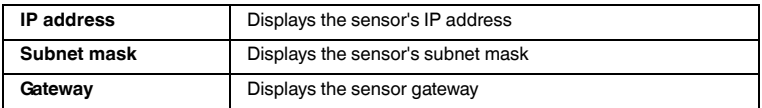

#### **System configuration window - Interfaces menu item**

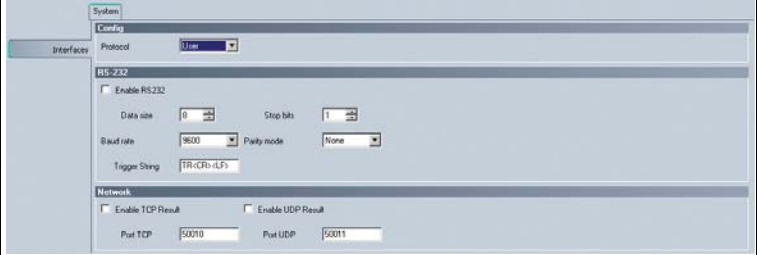

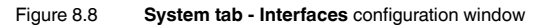

#### **Config**

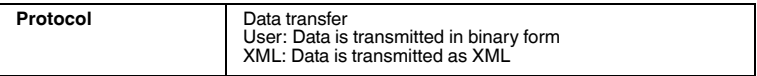

#### **RS-232**

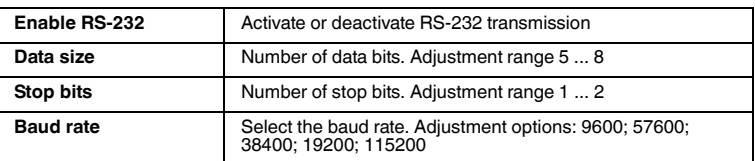

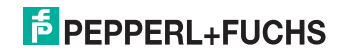

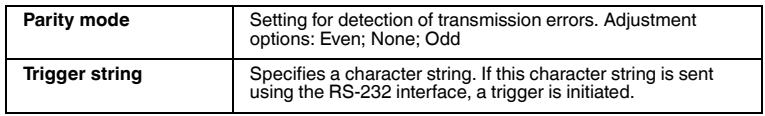

#### **Network**

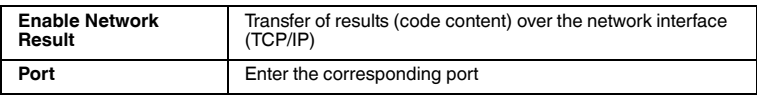

#### **System configuration window - Options menu item**

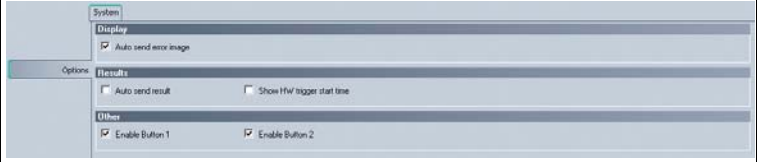

#### Figure 8.9 **System tab - Options** configuration window

#### **Display**

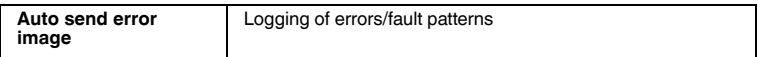

#### **Results**

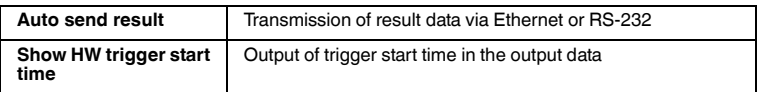

#### **Other**

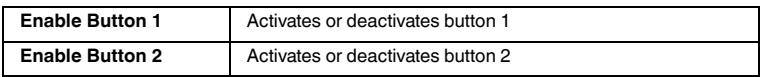

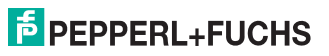

### 8.3.2 Camera tab

#### <span id="page-46-0"></span>**Camera configuration window - Common menu item**

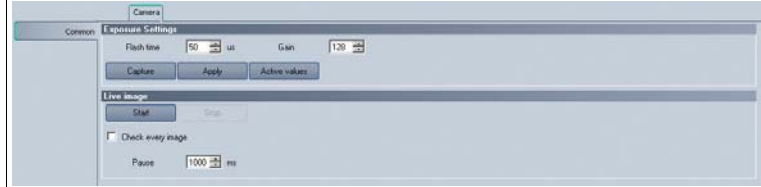

#### Figure 8.10 **Camera tab - Common** configuration window

#### **Exposure settings**

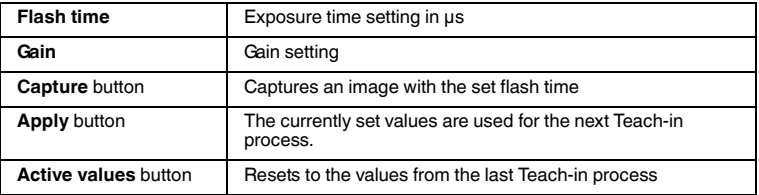

### **Live image**

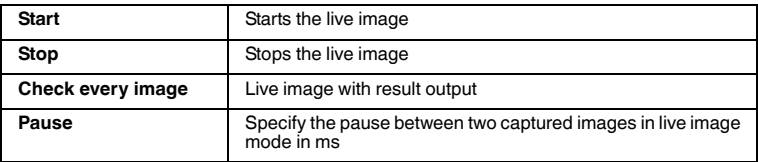

#### 8.3.3 Teach Tab

#### <span id="page-46-1"></span>**Teach Configuration Window Common Menu Item**

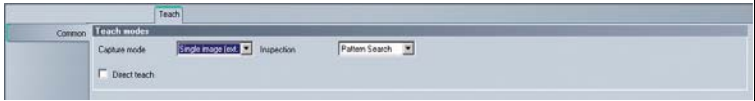

#### Figure 8.11 **Teach tab - Common** configuration window

#### **Teach Modes**

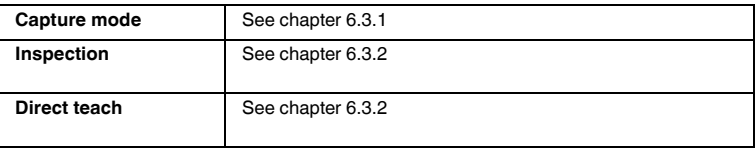

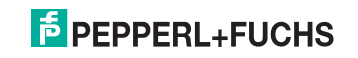

#### **Teach Tab Configuration Window Capture Options Menu Item**

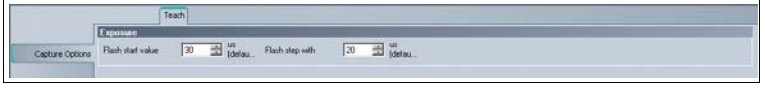

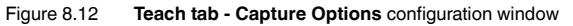

#### **Exposure**

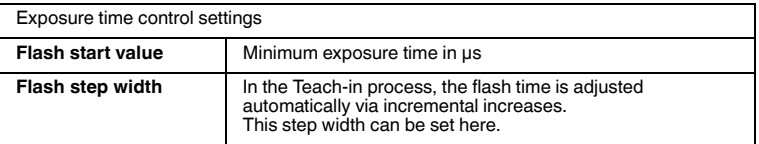

#### 8.3.4 Search tab

#### <span id="page-47-0"></span>**Search configuration window - Common menu item**

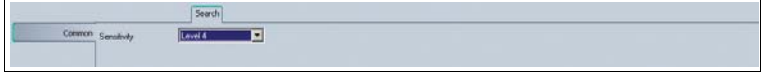

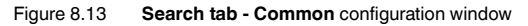

#### **Common**

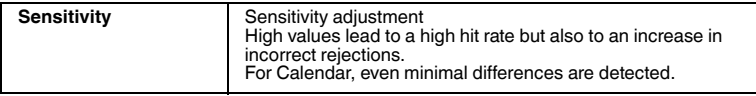

#### **Search configuration window - Positions menu item**

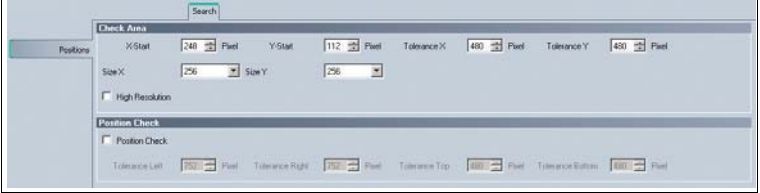

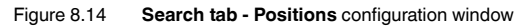

#### **Check area**

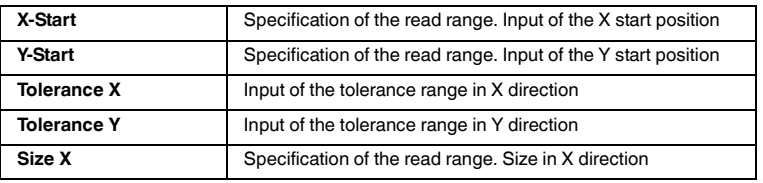

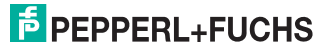

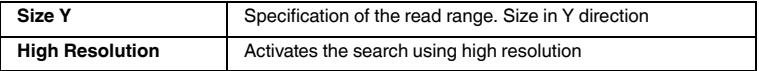

You can use the check position settings (Check Area) in image comparison mode to move the position of the area of the pattern image to be compared.

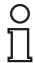

#### *Note!*

After every change, the pattern image must be taught again.

#### **Position check**

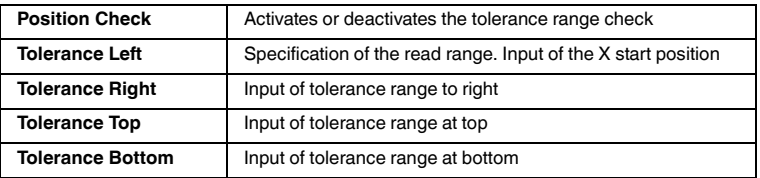

In addition to checking a taught pattern or barcode, you can also perform a position check. This checks whether the position of the pattern or barcode in the current image lies within the specified tolerance range around the taught position. If the position check is enabled, the tolerance range is shown as a blue frame in the current image and in the pattern. All positions are checked and specified in pixels.

#### 8.3.5 Barcode tab

#### <span id="page-48-0"></span>**Barcode configuration window - Common menu item**

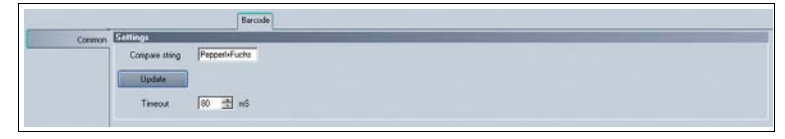

Figure 8.15 **Barcode tab - Common** configuration window

#### **Settings**

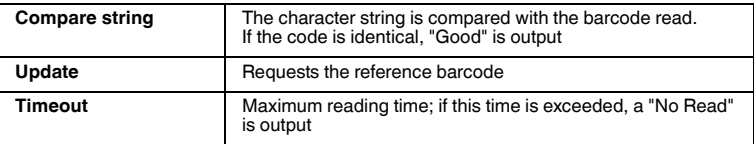

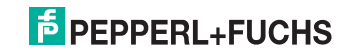

#### **Barcode configuration window - Codes menu item**

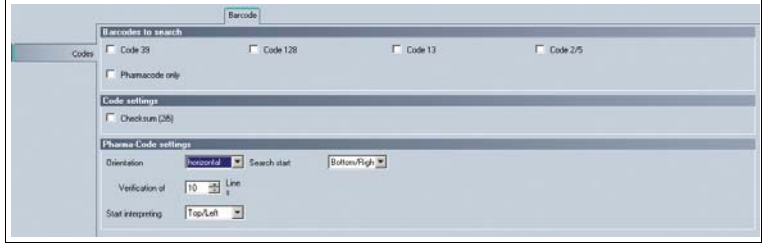

Figure 8.16 **Barcode tab - Codes** configuration window

#### **Barcodes to search**

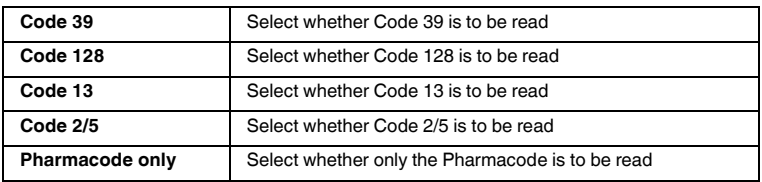

#### **Code settings**

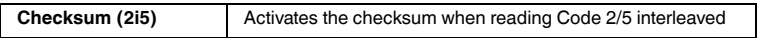

#### **Pharmacode settings**

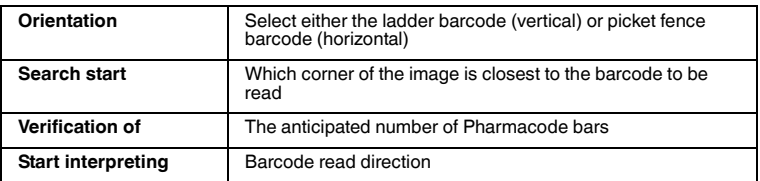

#### **Barcode configuration window - Region of interest menu item**

| Settings                                        |     |        |        |                     |       |                                                                                                    |       |            |
|-------------------------------------------------|-----|--------|--------|---------------------|-------|----------------------------------------------------------------------------------------------------|-------|------------|
| X-Start                                         | 10. | - Past | Y-Stat | 0 <sup>2</sup> Post | X-End | 751 - Pixel                                                                                                    | Y-End | 479 ± Paul |
| Region of interest Position Check,              |     |        |        |                     |       |                                                                                                    |       |            |
| <b>F</b> Position Check<br><b>All open Many</b> |     |        |        |                     |       |                                                                                                    |       |            |
| Tolerance Laft                                  |     |        |        |                     |       | [752] $\frac{1}{24}$ Piet Tolescot Right [752] $\frac{1}{24}$ Piet Tolescot Top [400] $\frac{1}{24}$ Piet Tolescot Estum [400] $\frac{1}{24}$ Piet |       |            |

Figure 8.17 **Barcode tab - Region of interest** configuration window

#### **Settings**

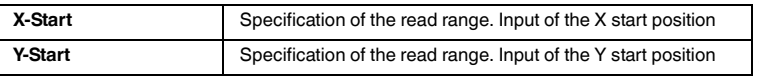

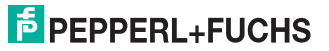

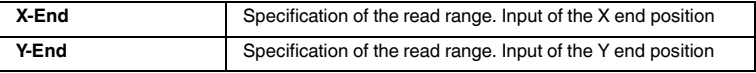

You can use the read range settings (Settings) to move the position of the read range, in which the barcode is located.

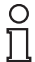

#### *Note!*

After every change, the barcode must be taught in again.

#### **Position check**

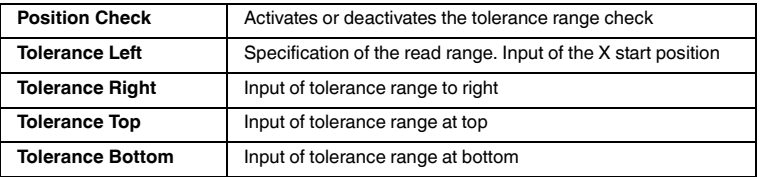

In addition to checking a taught pattern or barcode, you can also perform a position check (Position Check). This checks whether the position of the pattern or barcode in the current image lies within the specified tolerance range around the taught position. If the position check is enabled, the tolerance range is shown as a blue frame in the current image and in the pattern. All positions are checked and specified in pixels.

#### **Barcode configuration window - Output Strings menu item**

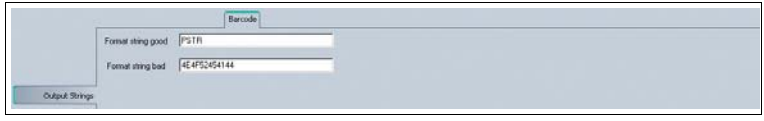

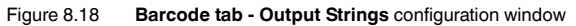

#### **Output strings**

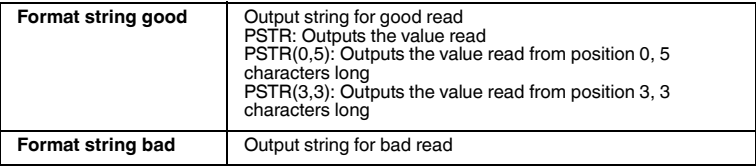

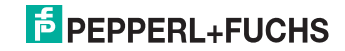

### 8.3.6 Data Matrix tab

<span id="page-51-0"></span>The Data Matrix tab is optional and is not available in all versions.

#### **Data Matrix configuration window - Output Strings menu item**

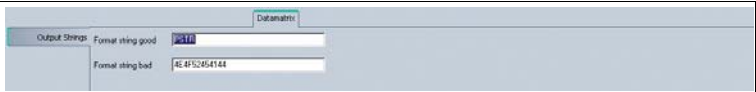

#### Figure 8.19 **Data Matrix tab - Output Strings** configuration window

#### **Output strings**

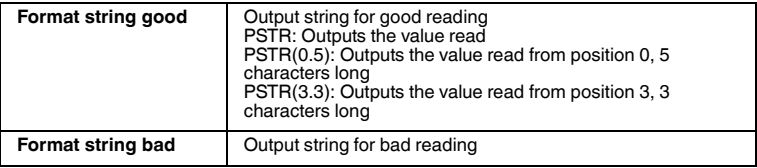

#### **Data Matrix configuration window - Options menu item**

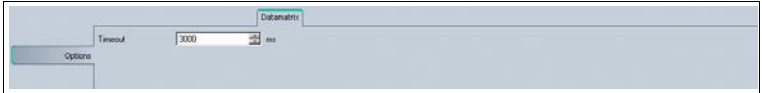

Figure 8.20 **Data Matrix tab - Options** configuration window

#### **Options**

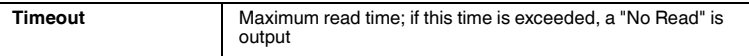

#### **Data Matrix configuration window - Search menu item**

|        |                      |             | <b>Datamatrix</b><br><b><i>PERSONAL PROPERTY</i></b> |      |       |                                    |                           |
|--------|----------------------|-------------|------------------------------------------------------|------|-------|------------------------------------|---------------------------|
|        | <b>Search Window</b> |             |                                                      |      |       |                                    |                           |
|        | $\times$ start       | Post<br>136 | Y start                                              | Port | Width | Height<br>480<br>Plant<br>et de la | <sup>n</sup> Pixel<br>480 |
| Search |                      |             |                                                      |      |       |                                    |                           |

Figure 8.21 **Data Matrix tab - Search** configuration window

#### **Search window**

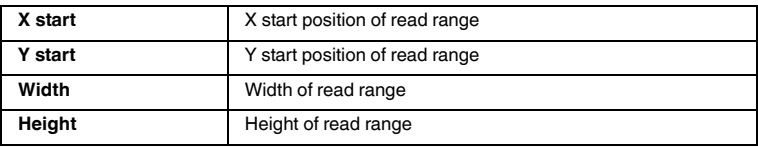

You can use the read range settings (Search window) to move the position of the area to be read, in which the data matrix code should be located.

2015-03

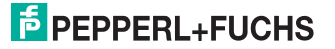

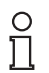

#### *Note!*

<span id="page-52-0"></span>After every change, the data matrix code must be taught in again.

#### 8.3.7 Rotary Encoder tab

On this tab, you can change the settings for the rotary encoder input.

#### **Rotary Encoder configuration window - Common menu item**

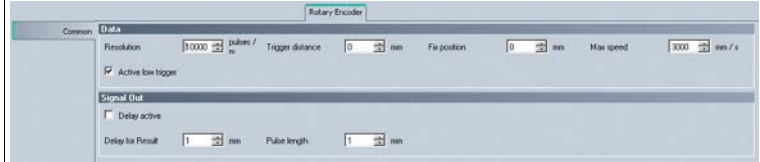

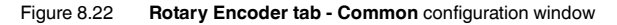

#### **Data**

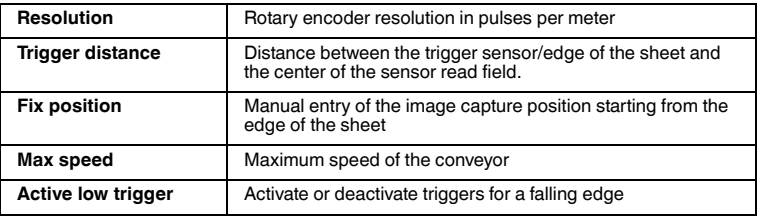

#### **Signal out**

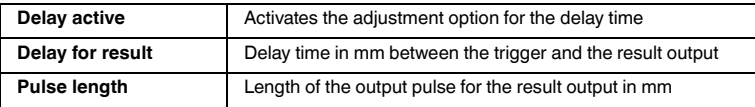

#### **Rotary Encoder configuration window - Test menu item**

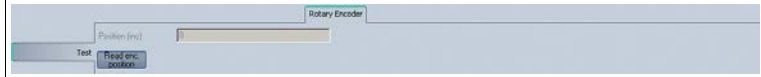

#### Figure 8.23 **Rotary Encoder tab - Test** configuration window

#### **Test**

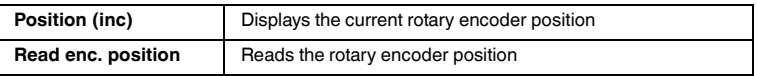

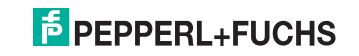

### 8.4 Toolbar

<span id="page-53-0"></span>The toolbar contains various function icons.

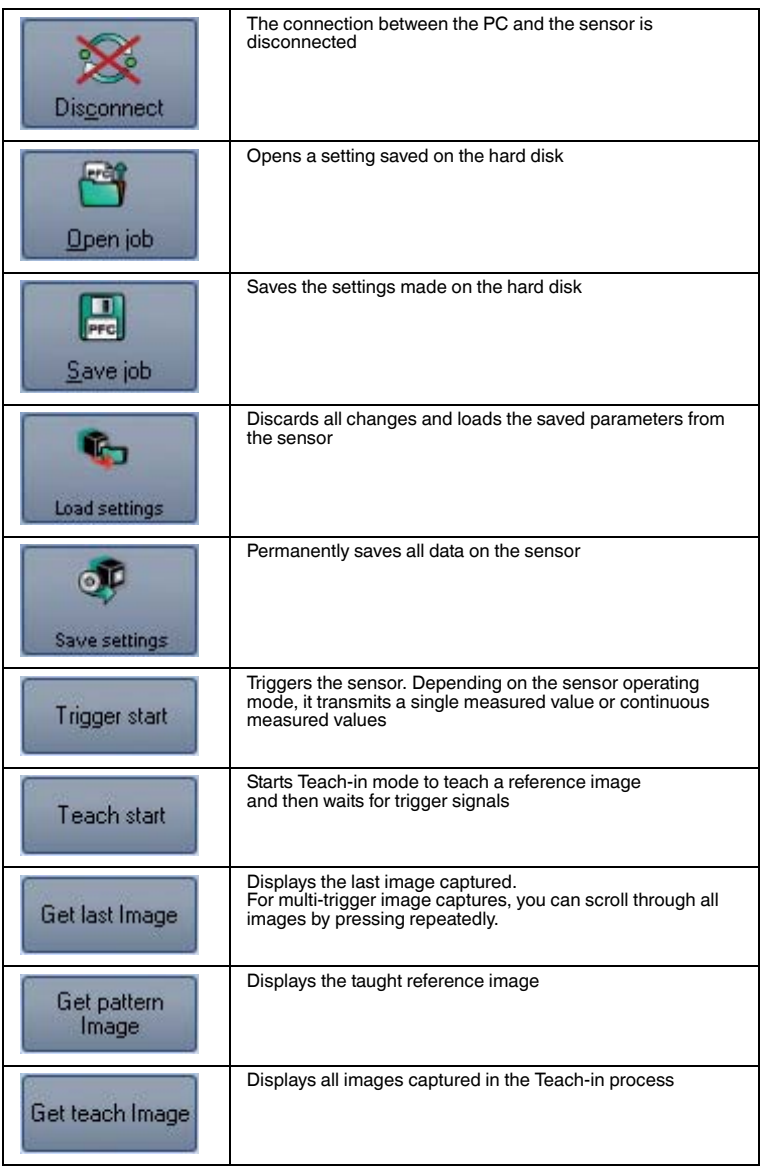

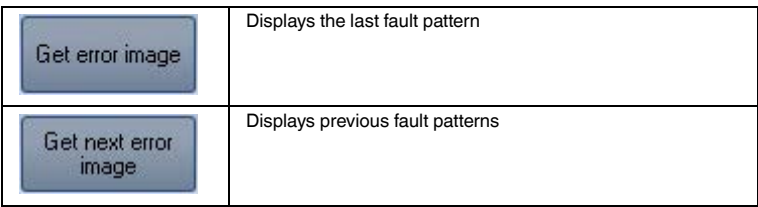

### 8.5 Sensor Data

<span id="page-54-0"></span>This area shows the type of sensor connected, the firmware version of the connected sensor, and the MAC address.

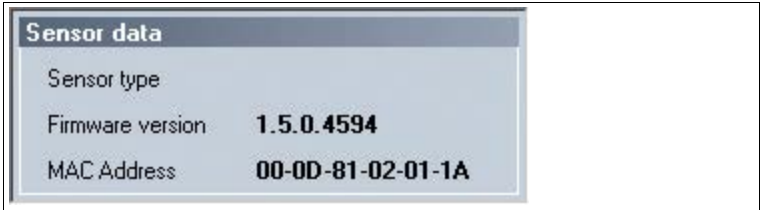

<span id="page-54-1"></span>Figure 8.24 Sensor data

### 8.6 Sensor Output

This area shows the communication between the control system and the connected sensor. To select which messages are to be displayed, select **View > Displayed message types**.

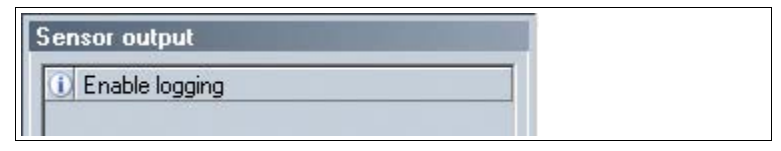

Figure 8.25 Sensor output

Two buttons are located in the lower area.

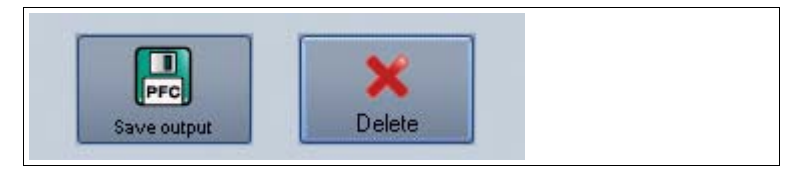

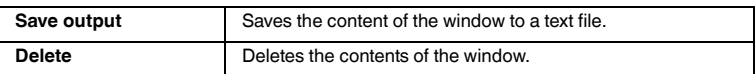

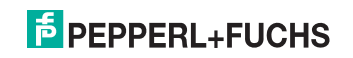

### 8.7 Image display

<span id="page-55-0"></span>The image display can be used to display various images, from reference images and fault patterns to the current image. The **Show image** and **Show results** check boxes can be used to activate and deactivate the image display and result display.

| Result View                                                                                                    |             |  |
|----------------------------------------------------------------------------------------------------|-------------|--|
| $\mathbf{G}$<br>$\begin{picture}(20,20) \put(0,0){\vector(0,1){30}} \put(15,0){\vector(0,1){30}} \put(15,0){\vector(0,1){30}} \put(15,0){\vector(0,1){30}} \put(15,0){\vector(0,1){30}} \put(15,0){\vector(0,1){30}} \put(15,0){\vector(0,1){30}} \put(15,0){\vector(0,1){30}} \put(15,0){\vector(0,1){30}} \put(15,0){\vector(0,1){30}} \put(15,0){\vector(0,1){30}} \put(15,0){\vector(0$<br>$\Box$<br>19<br>西.<br>$\frac{a}{\sqrt{2}}$<br>$\#$ 0 |             |  |
| P Show image                                                                                                    | P Showreads |  |

Figure 8.26 Result View screen

When you press the right mouse button or the context menu button, the following context menu appears:

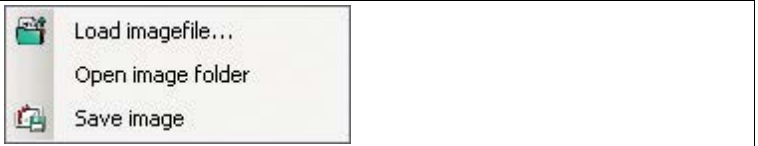

Figure 8.27 Image View context menu screen

#### **Context menu**

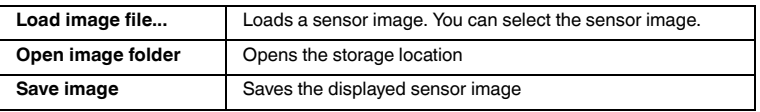

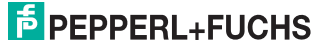

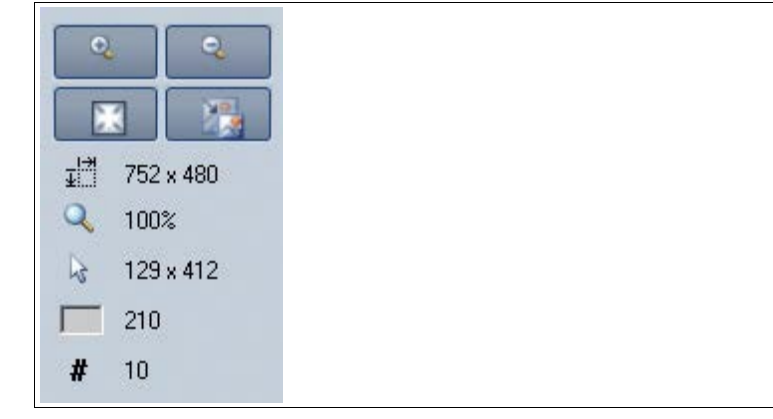

Figure 8.28 Image View toolbar screen

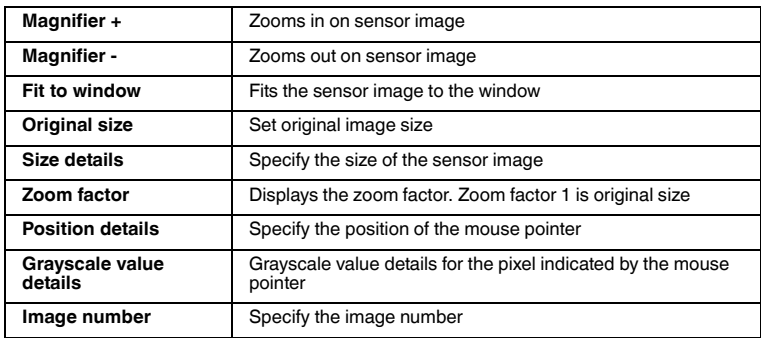

Table 8.7 **Image View toolbar** menu

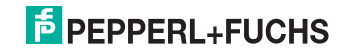

### 9 Maintenance and Repair

### 9.1 Maintenance

<span id="page-57-1"></span><span id="page-57-0"></span>To get the best possible performance out of your device, keep the optical unit on the device clean and clean it when necessary.

Observe the following instructions when cleaning:

- Do not touch the optical unit with your fingers.
- Do not immerse the device in water. Do not spray the device with water or other fluids.
- Do not use a scouring agent to clean the surface of the device.
- Use a cotton or paper cloth moistened with water or isopropyl alcohol (not soaked).
- Remove any residual alcohol using a cotton or paper cloth moistened with distilled water (not soaked).
- <span id="page-57-2"></span>■ Wipe the surface of the device dry using a lint-free cloth.

#### 9.2 Repair

The devices must not be repaired, changed or manipulated. If there is a defect, the product must always be replaced with an original device.

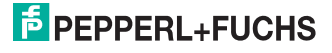

### 10 Troubleshooting

### 10.1 What to do in the event of an error

<span id="page-58-1"></span><span id="page-58-0"></span>Before requesting a service call, please check that the following actions have been taken:

- Test the equipment according to the following checklists,
- Telephone assistance from the Service Center in order to isolate the problem.

#### **Checklist**

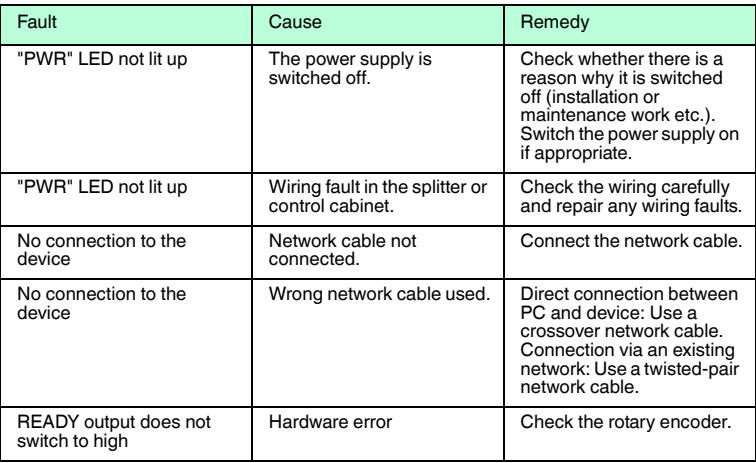

■ If none of the above remedies correct the problem, please contact the Service Center. Please have ready the fault patterns and version numbers of the sensor. The version number can be found at the bottom left of the operator interface.

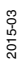

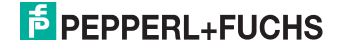

## 11 Appendix

### 11.1 Technical Data

#### <span id="page-59-1"></span><span id="page-59-0"></span>**General data**

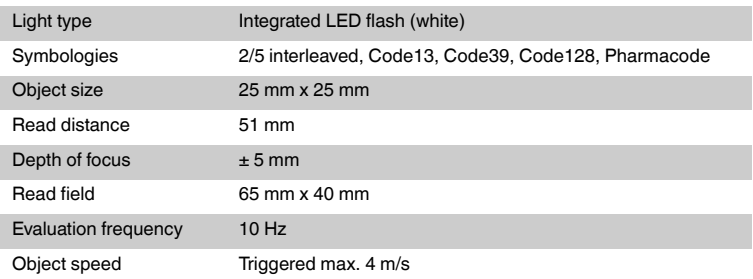

### **Nominal ratings**

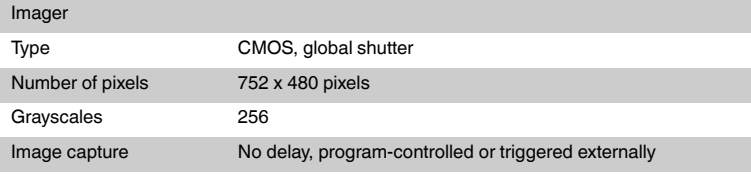

#### **Indicators/operating controls**

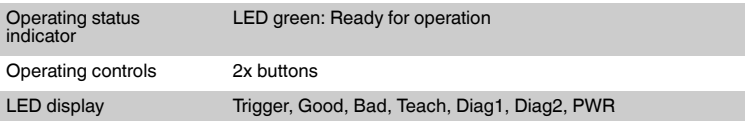

#### **Electrical data**

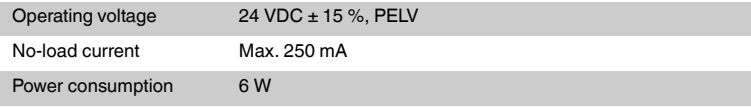

### **Interface 1**

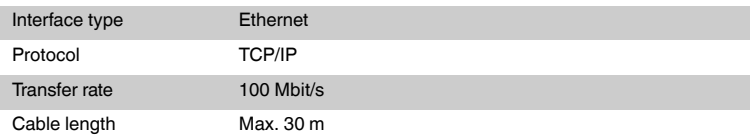

# **F** PEPPERL+FUCHS

#### **Input**

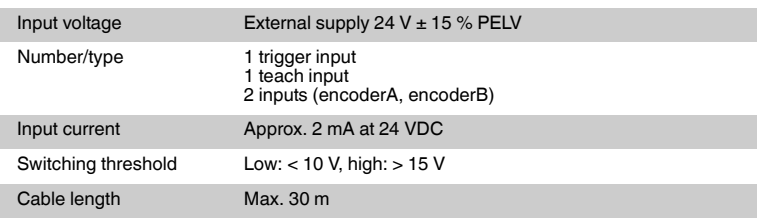

#### **Output**

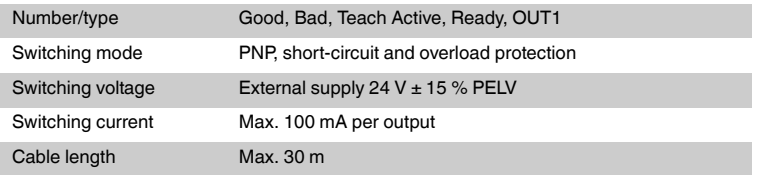

#### **Ambient conditions**

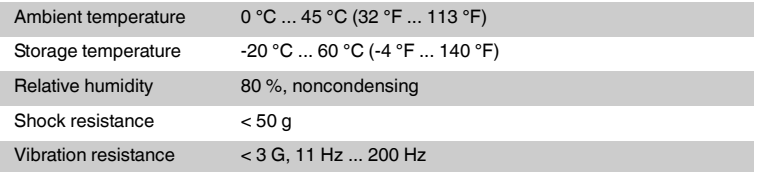

#### **Mechanical data**

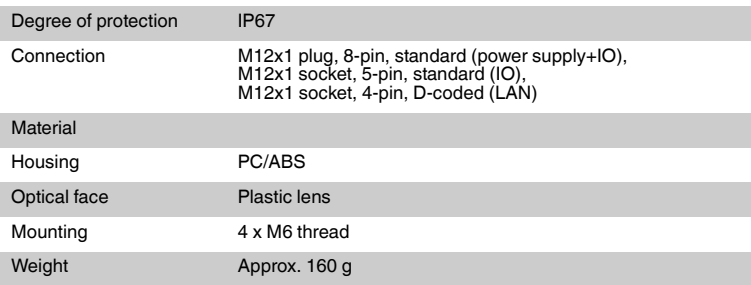

### **Conformity with standards and directives**

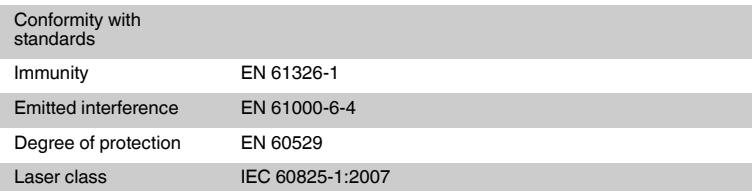

2015-03

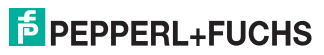

# **FACTORY AUTOMATION – SENSING YOUR NEEDS**

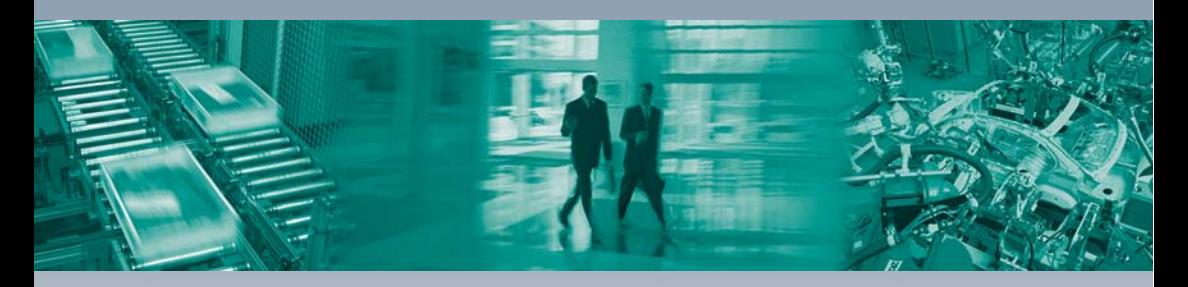

#### **Worldwide Headquarters**

Pepperl+Fuchs GmbH 68307 Mannheim · Germany Tel. +49 621 776-0 E-mail: info@de.pepperl-fuchs.com

#### **USA Headquarters**

Pepperl+Fuchs Inc. Twinsburg, Ohio 44087 · USA Tel. +1 330 4253555 E-mail: sales@us.pepperl-fuchs.com

#### **Asia Pacific Headquarters**

Pepperl+Fuchs Pte Ltd. Company Registration No. 199003130E Singapore 139942 Tel. +65 67799091 E-mail: sales@sg.pepperl-fuchs.com

# **www.pepperl-fuchs.com**

Subject to modifications Copyright PEPPERL+FUCHS • Printed in Germany  $\Box$ 

 $\Box$ 

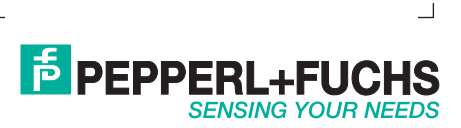

TDOCT-2119GENG 03/2015